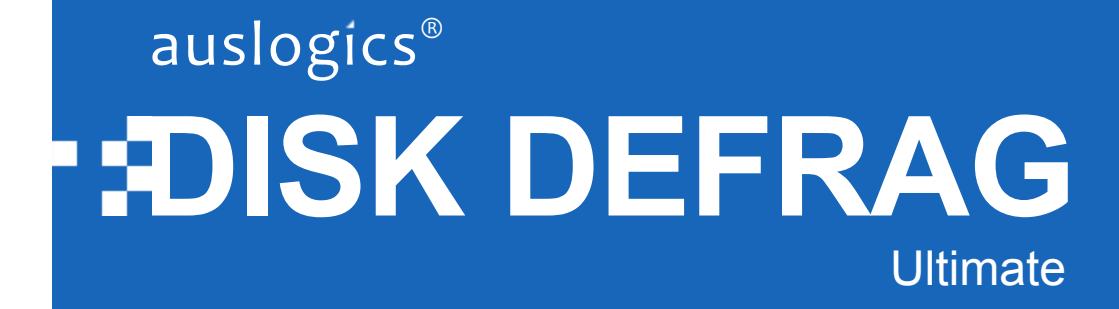

# Help Manual

[www.auslogics.com](http://www.auslogics.com/)

[/](http://www.auslogics.com/)

# **Contents**

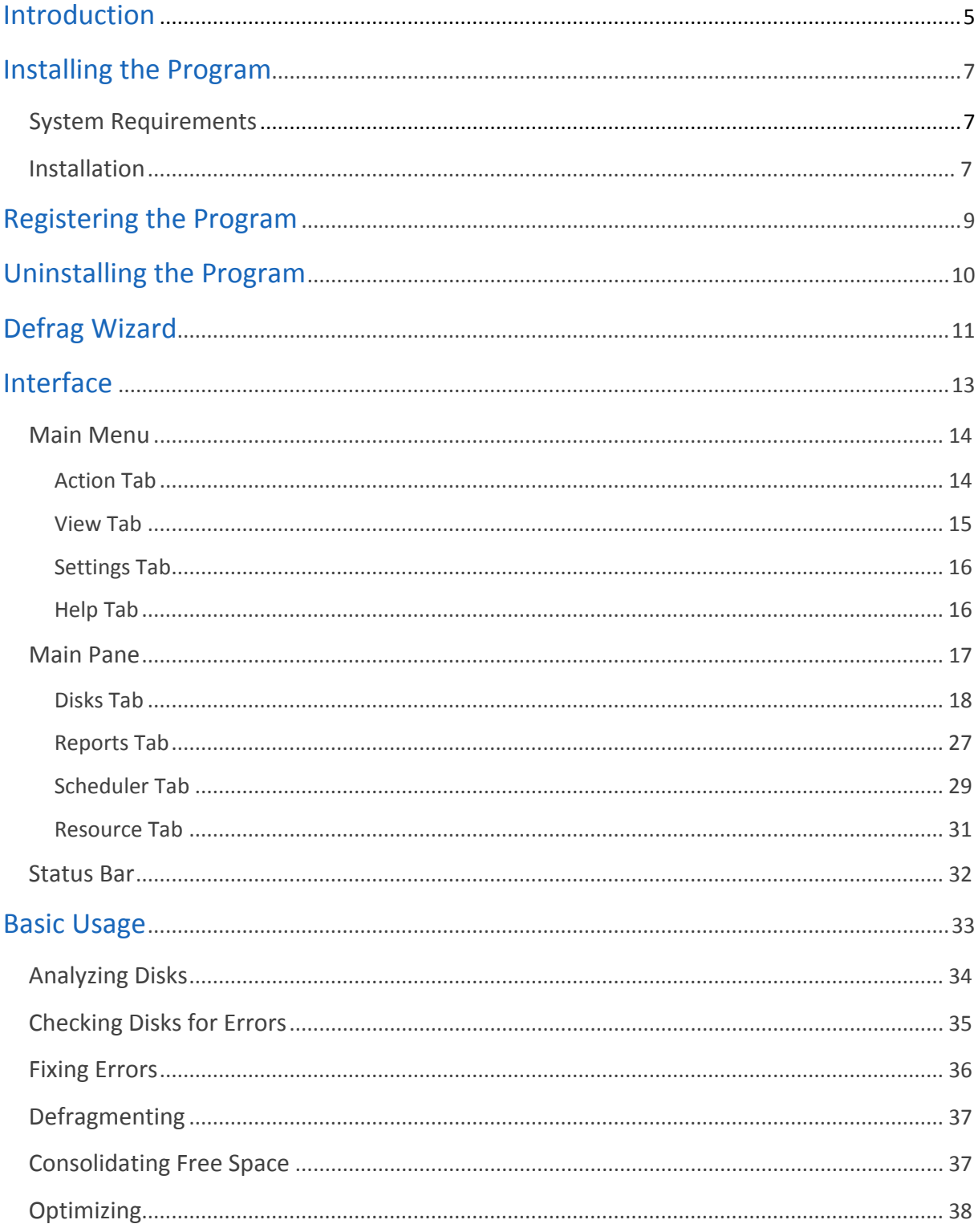

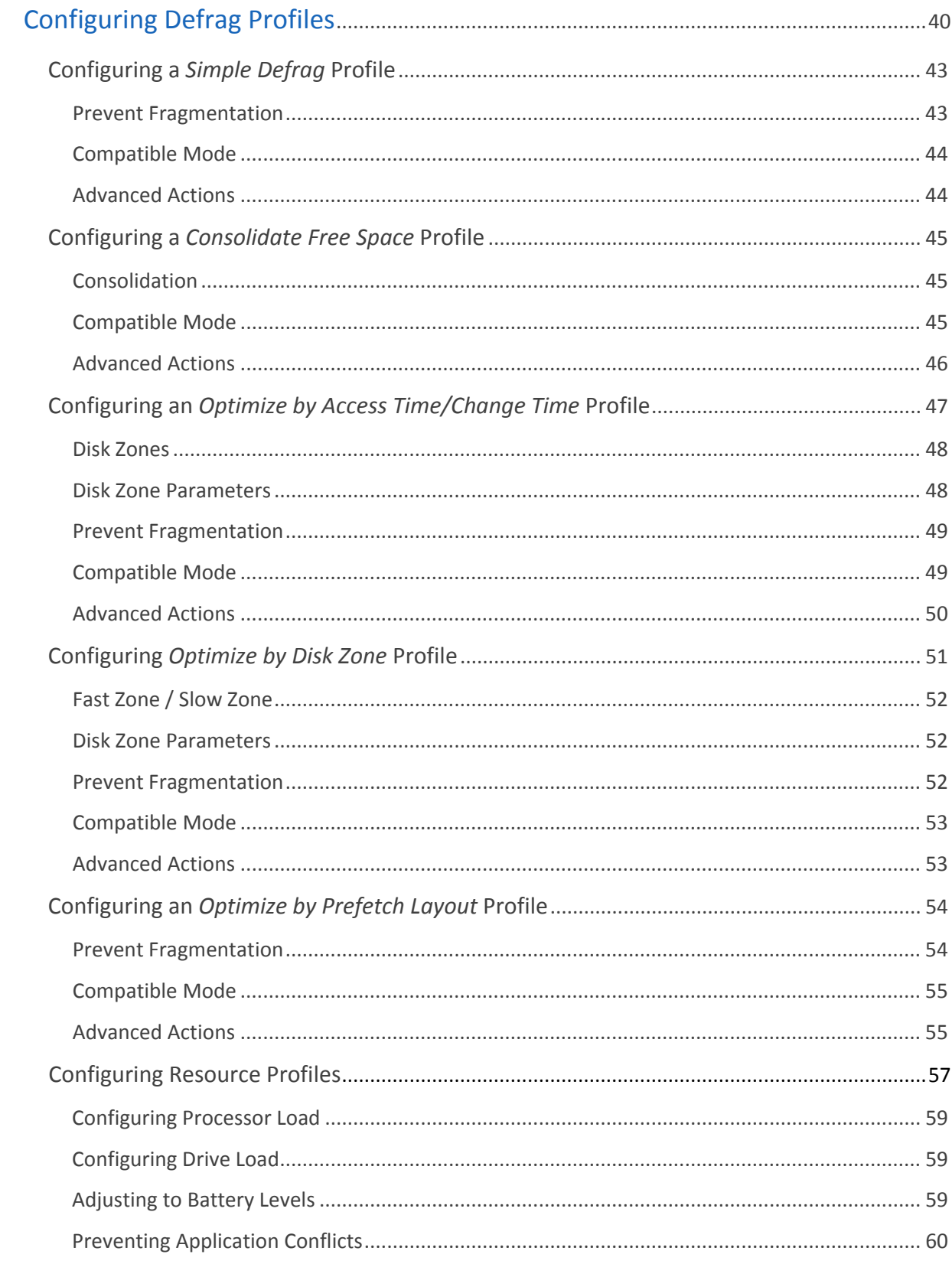

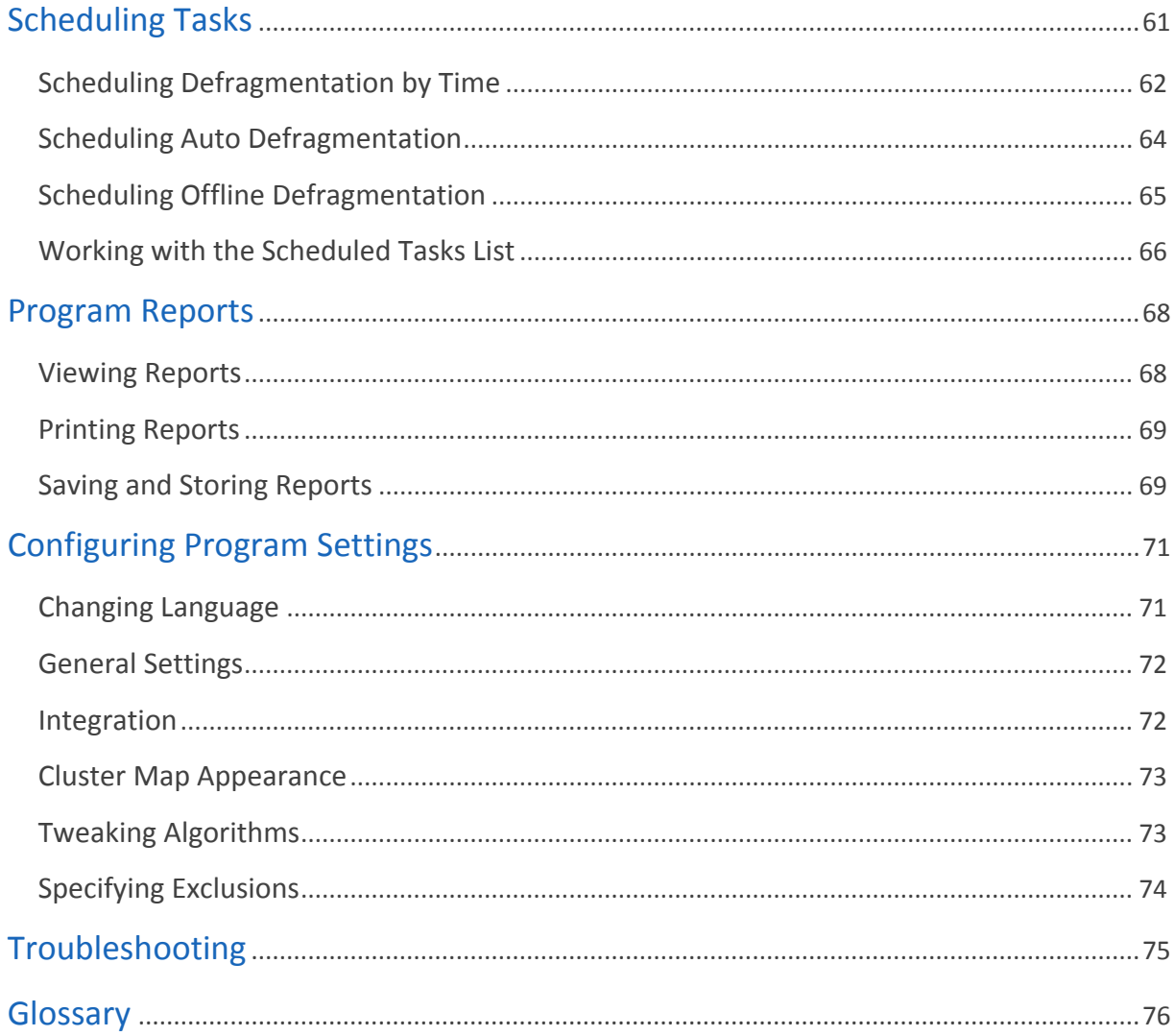

# <span id="page-4-0"></span>**Introduction**

Auslogics Disk Defrag Ultimate is an essential tool for optimizing and maintaining your hard disks. The program will defragment files, consolidate free space and optimize file placement to make your hard disks run at peak performance.

This professional version of the program is equipped with more advanced features, such as extensive customization options for defragmenting, optimizing and scheduling tasks; informative reports and descriptions - every single feature or action is described in detail, interactive cluster maps allow you to click on individual blocks to view files located in them along with their status and an option to defragment individually.

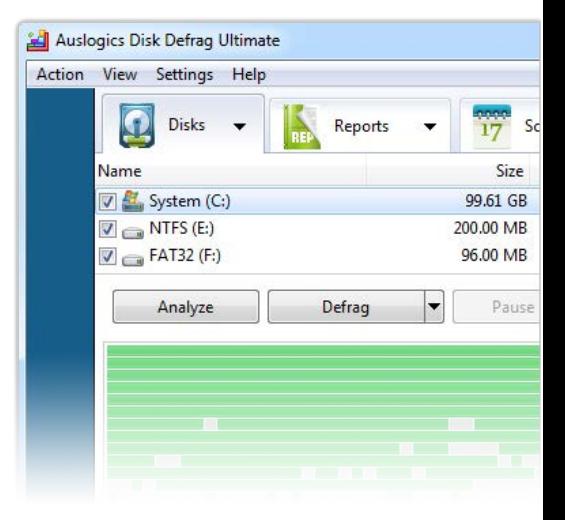

Disk Defrag Ultimate comes with four different types of optimization techniques (by Prefetch layout, by last file access or change time, and by disk zone), as well as a capability to defragment locked system files (such as Windows Paging, Hibernation, MFT and Registry files).

While default options allow you to perform operations with a click of a button, you can be in control of the program's every action through settings that can be easily adjusted.

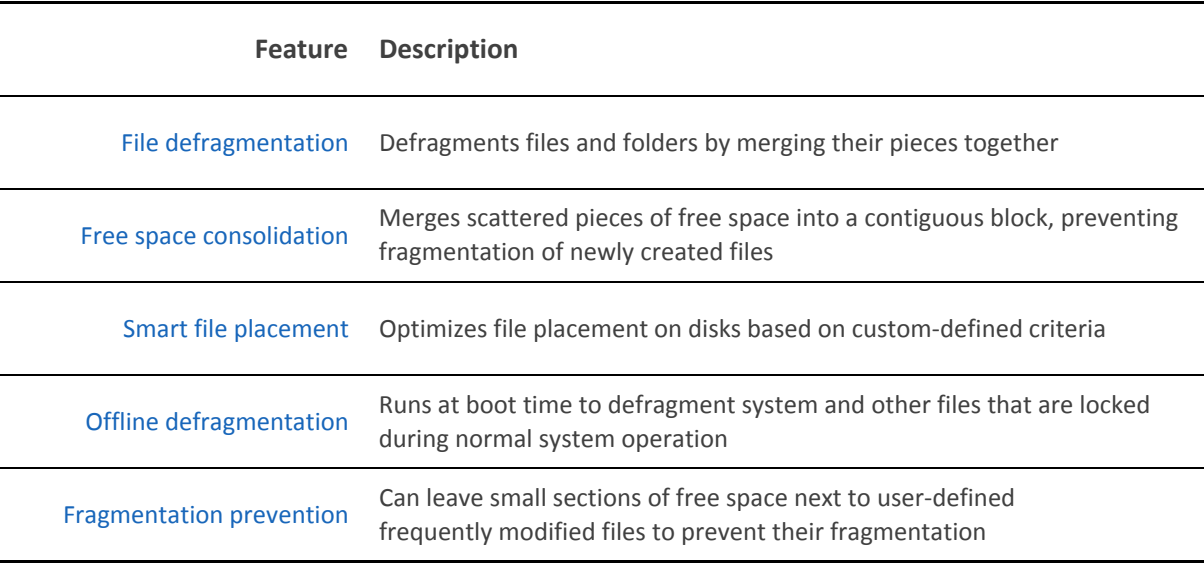

Here is a brief overview of the features that allow the program to optimize and improve your system performance:

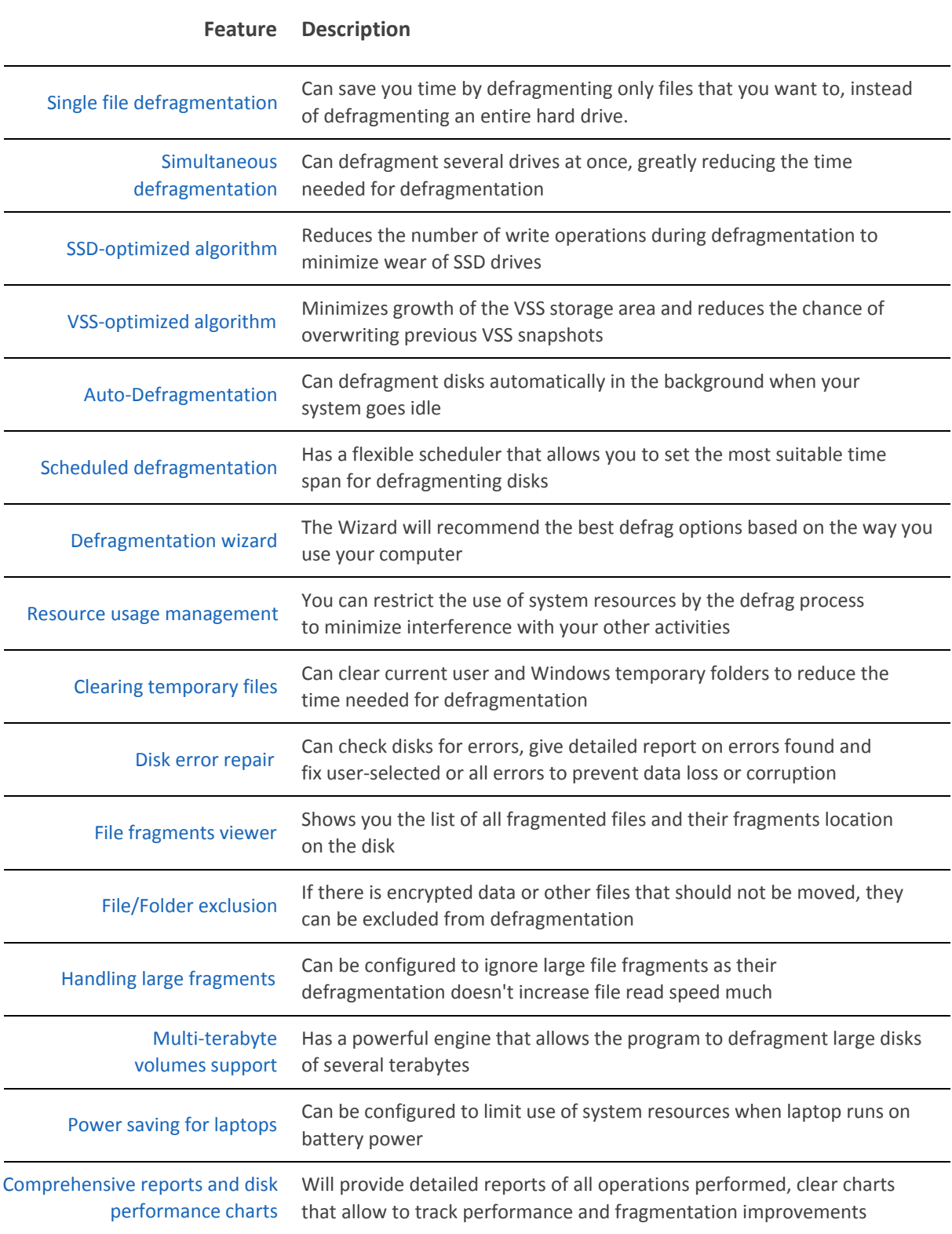

# <span id="page-6-0"></span>**Installing the Program**

# <span id="page-6-1"></span>**System Requirements**

Before installing the program, check that your computer meets the following hardware and software requirements:

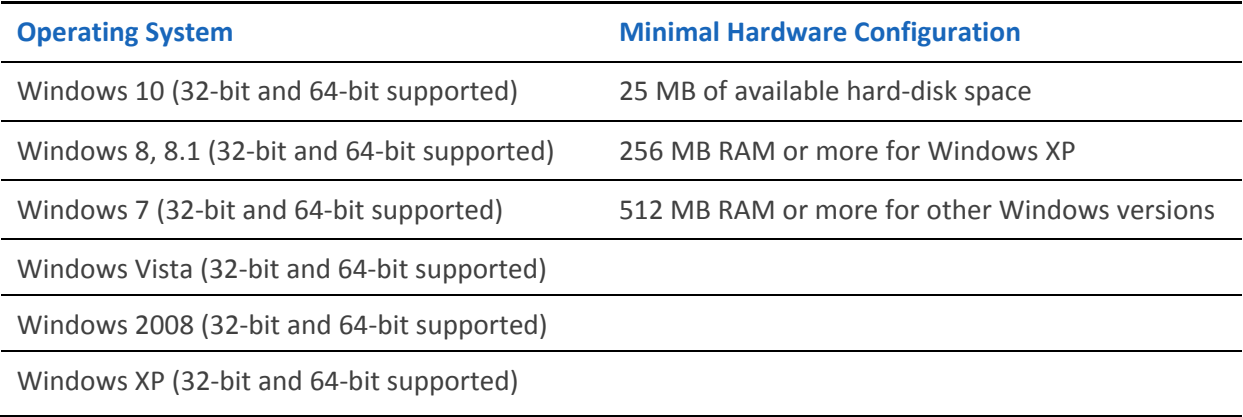

# <span id="page-6-2"></span>**Installation**

It is recommended that you close all other applications when running the **Setup** so that they do not interfere with the installation.

- 1. Start the **Setup Wizard** by double-clicking on the downloaded file.
- 2. On the Welcome screen, click the links to review the License Agreement and Privacy Policy, select the interface language and choose whether you want to run an **Express** install or **Custom** install. Custom install lets you specify the destination folder and whether a desktop icon should be created. Hit the **Click to Install** button when done.

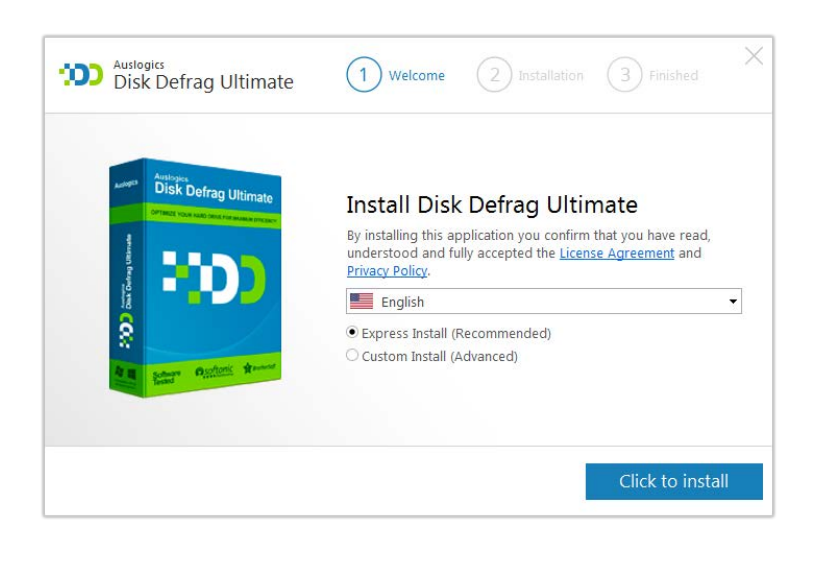

- 3. If your PC system has an SSD drive, on the next screen you will be able to select options for working with SSD drives. Check the appropriate boxes and hit the **Click to Install** button to continue installation.
- 4. If you have an older version of Auslogics Disk Defrag Ultimate, the installer will uninstall it automatically.
- 5. Once installation completes, a screen will be displayed to confirm that Auslogics Disk Defrag Ultimate was successfully installed. You can check a box to automatically launch the program after closing the Setup Wizard (it is checked by default) or uncheck it to later launch the program manually.
- 6. To launch the program later, click on the program icon on your Desktop, if an icon was installed. Alternatively, you can go to the **Start menu**, select **Auslogics > Auslogics Disk Defrag Ultimate** to launch the program.

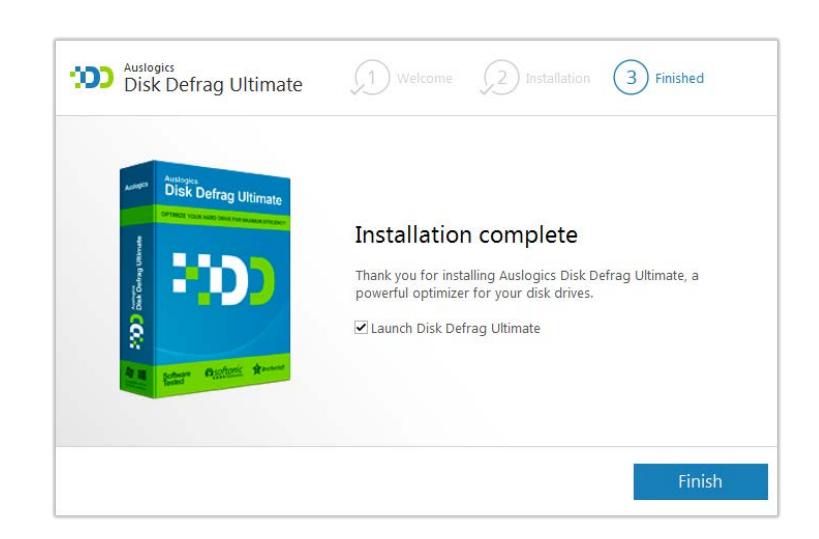

# <span id="page-8-1"></span><span id="page-8-0"></span>**Registering the Program**

- 1. If you installed a trial version of the software, you can use some of the features for free for as long as you want. All advanced features that are unavailable in the free version are marked with the red lock sign.
- 2. To unlock full functionality, you will need to purchase a license key and register the program. This is very easy to do from the program interface by clicking on the **Get the most performance effect** link in the status bar at the bottom of the program window

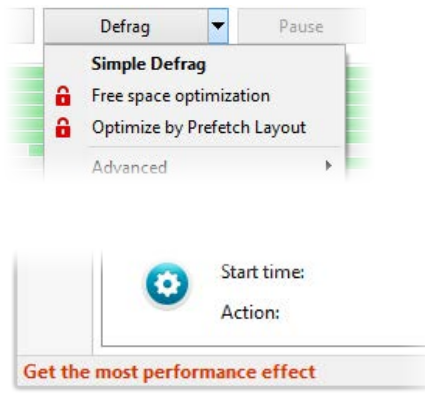

- 3. In the window that pops up, click the Register button. This will take you to a secure website where you can complete your purchase, and also open a registration window with a blank field to enter your license key in. The license key is delivered electronically and should arrive in your email box within a few minutes after your payment is received.
- 4. Once you have a license key, you will need to activate it. If you've closed the registration window, you can open it again by clicking on the **Get the most performance effect** line in the status bar at the bottom of the screen. Click on **Register** in the window that appears and enter your license key in the registration popup. Note that a purchase page will open again, but you may simply ignore it this time.

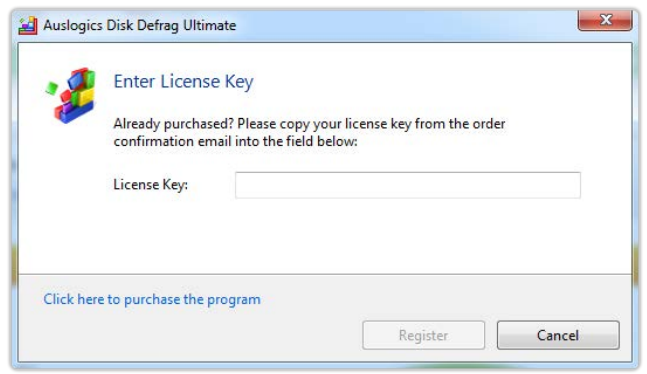

**Note.** *When a license key is received via Email, it is best to copy it from there and paste it on the registration screen, rather than try entering it manually character by character. This will prevent any errors and make the registration a little easier.*

# <span id="page-9-0"></span>**Uninstalling the Program**

- 1. To uninstall the program, open the **Control Panel** or the **Settings app** from the **Windows Start Menu**.
- 2. In Windows 8 or 10, click on the **Start** button, then select **Settings** (the gear icon) > **Apps** > **Apps & features**. In Windows 7 or Vista, click on the **Start** button > **Control Panel**, double-click **Programs and Features**, or, if in category view, select **Programs > Uninstall a Program**. From the list of installed software, select **Auslogics Disk Defrag Ultimate** and click **Uninstall**.
- 3. In Windows XP you will see Add/Remove Programs category instead of Programs and Features in the Control Panel - double-click on this category, select Auslogics Disk Defrag Ultimate from the list and click Remove or Add/Remove, depending on what view you are using.
- 4. This will completely remove the program from your computer, including all associated files and folders.

# <span id="page-10-1"></span><span id="page-10-0"></span>**Defrag Wizard**

When you launch the program for the first time, Defrag Wizard is the tool you will first see. It is intended to help you start using the program right away by creating simple defragmentation and optimization tasks that fit your computer usage style and schedule. The Defrag Wizard window has several tabs:

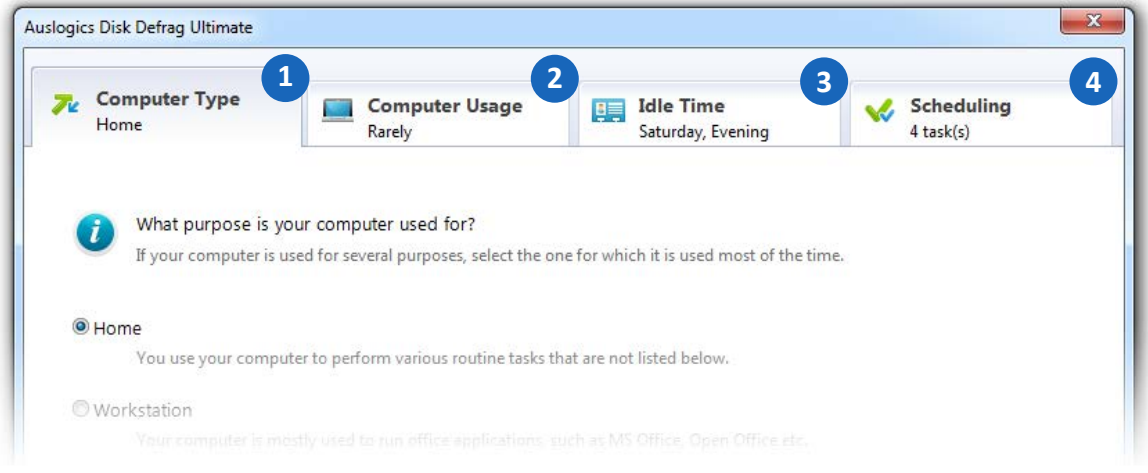

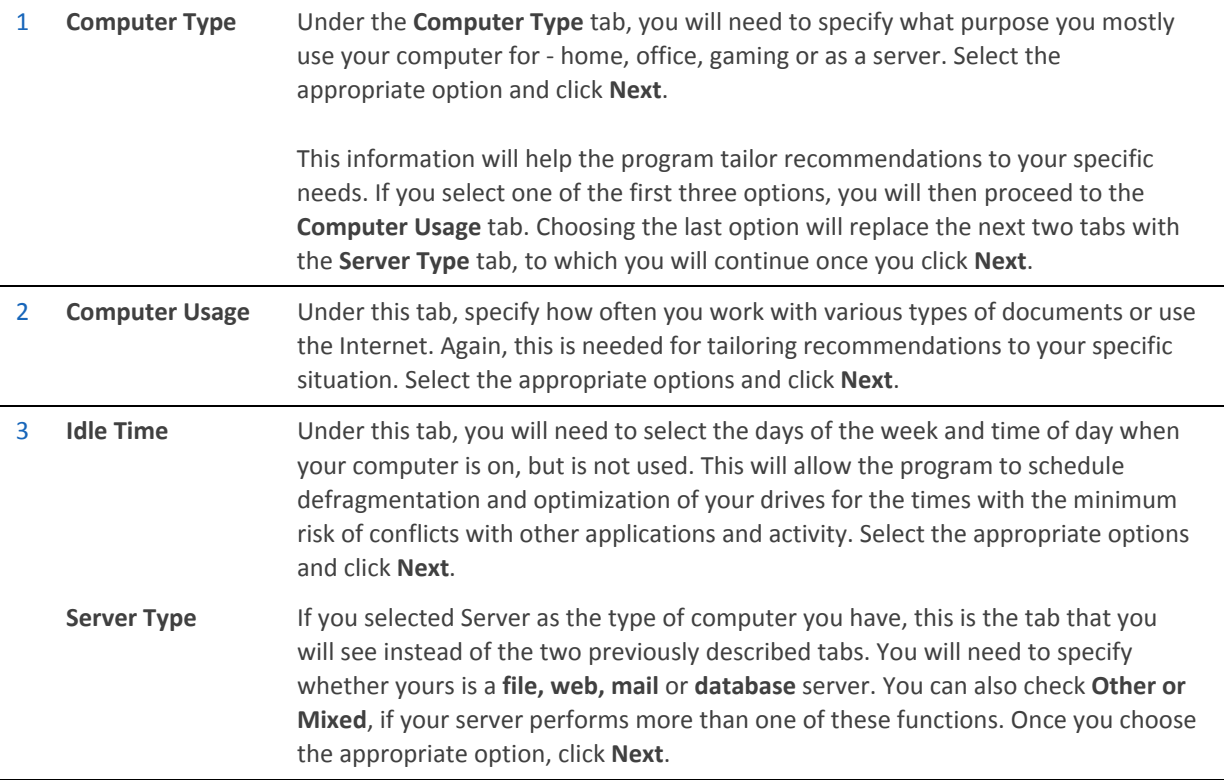

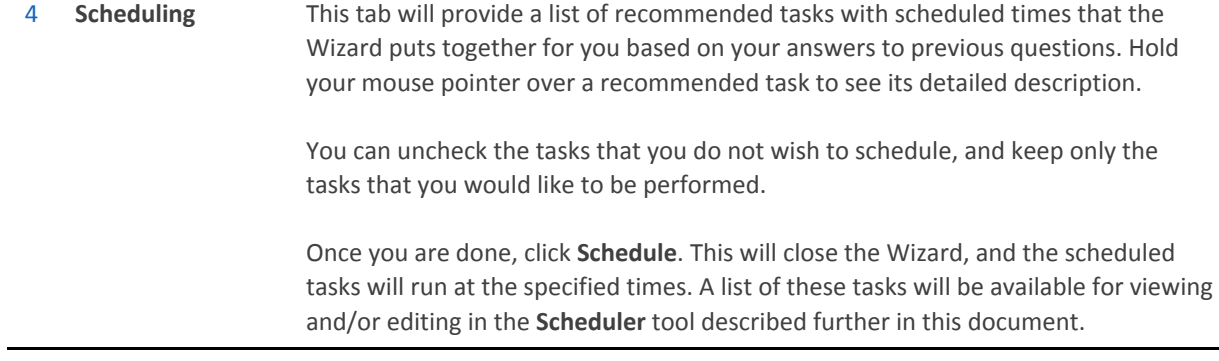

# <span id="page-12-0"></span>**Interface**

The following picture shows the main program window and its components. Clicking on the links below the picture will take you to the section of this document where the component is described in more detail.

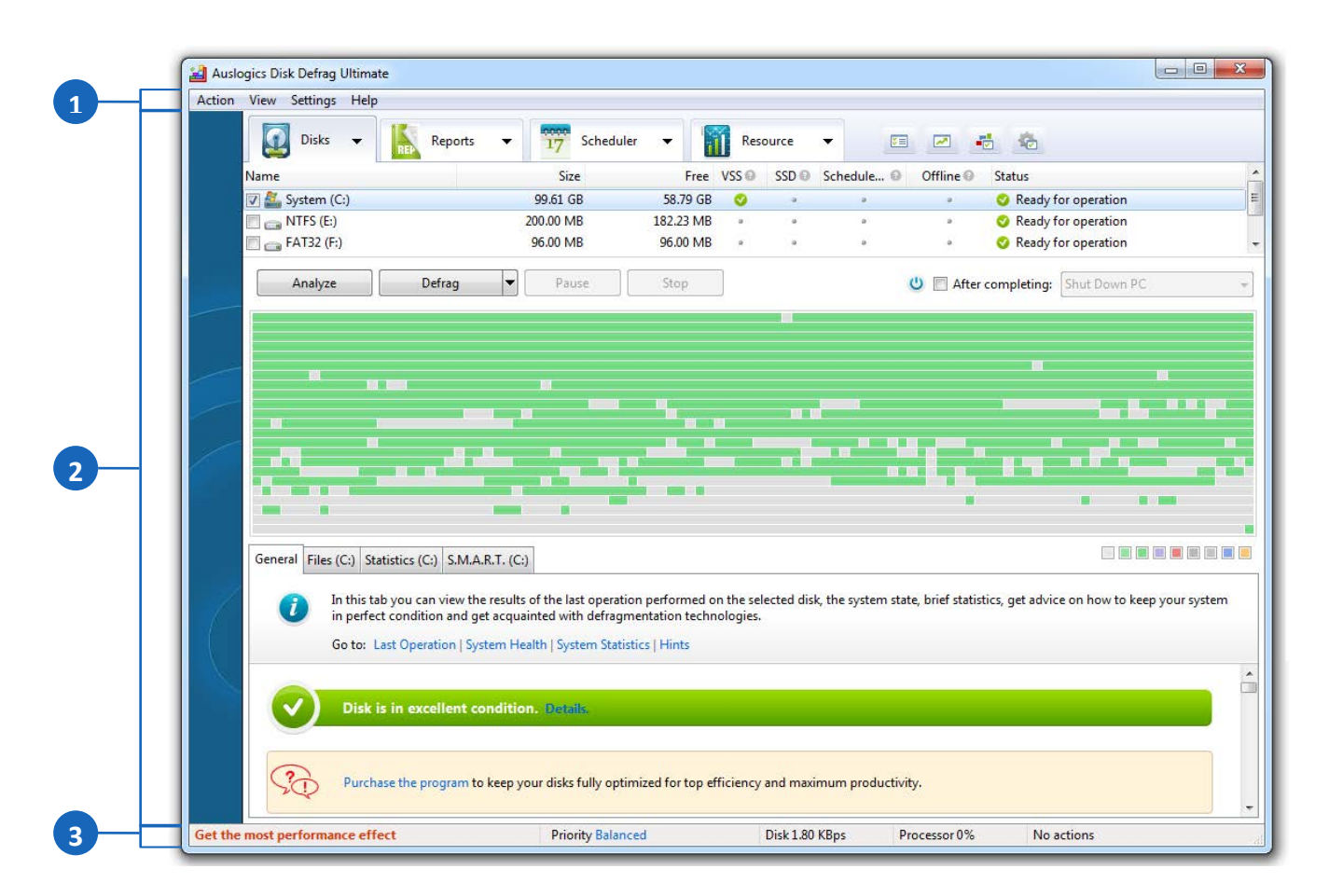

- 1 **Main [Menu](#page-13-0)**
- 2 **Main [Pane](#page-16-0)**
- 2 **[Status](#page-30-1) Bar**

# <span id="page-13-0"></span>**Main Menu**

There is a menu bar at the top of the program window. It consists of 4 tabs that contain several subcategories each. Some of these subcategories change dynamically in the first two menu tabs, depending on which main pane tab is activated.

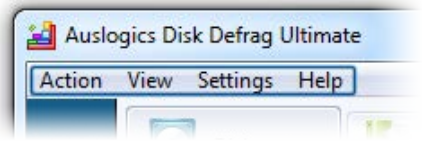

## <span id="page-13-1"></span>**Action Tab**

The Action tab allows you to quickly select an action to be performed. The one constant option under this tab is **Exit**, which allows you to exit the program. The remaining categories are dynamic.

When the **Disks tab** is activated in the main pane, the options under the Action tab are:

- **Analyze**
- Launch defragmentation or optimization by selecting a desired profile (all profiles marked as active will be listed here)
- **Launch Defrag Wizard**
- Advanced options where you can select to defraged local drives, defrag a file or folder, check for errors with or without fixing them.

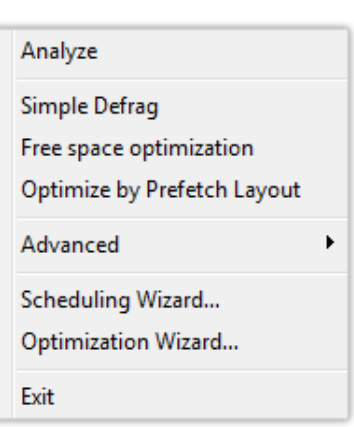

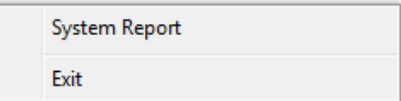

When the **Reports tab** is activated in the main pane, the Action tab will provide an option to generate System Report.

When the **Scheduler tab** is activated in the main pane, the Action tab shows options to schedule Defragmentation by Time, Auto Defragmentation, or Offline Defragmentation

Schedule Defrag by Time... Schedule Auto Defrag... Schedule Offline Defrag...

Exit

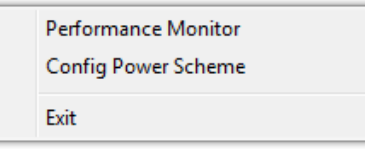

When the **Resource tab** is activated in the main pane, the Action tab allows you to easily access two built-in Windows tools – **Windows Reliability and Performance Monitor** and **Power Option Manager** in the Windows Control Panel.

### <span id="page-14-0"></span>**View Tab**

The View tab allows you to select what is viewed in the main window. In the constant section of this tab, you can choose between **Disks, Reports, Scheduler** or **Resource usage** maps, which activate the respective tabs in the main pane. Then, depending on which of these options is activated, some dynamic selections become available.

When the **Disks tab** is activated, the View menu additionally allows you to check and uncheck disks in the list, invert checkboxes, check all local drives, and show or hide speed zones on the cluster map.

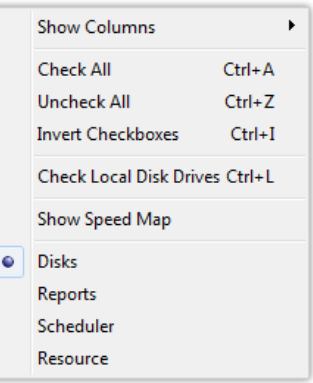

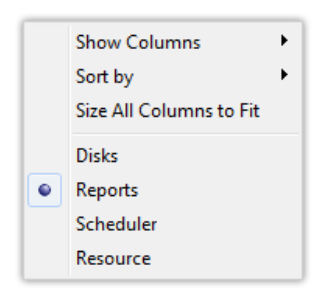

When the **Reports tab** is activated in the main pane, the View menu tab lets you specify which columns you want to see in the report, to set the sort order, and to size all columns to fit the text, if needed.

When the **Scheduler tab** is activated, the View menu has the same options as above (select columns to view, sort order and fit to size), but with different subcategories that are now related to scheduled tasks.

When the **Resource tab** is activated in the main pane, there are no additional options under the View tab besides the constant ones specified earlier.

### <span id="page-15-0"></span>**Settings Tab**

The Settings tab allows quick access to program settings, cluster maps, defragmentation profiles, resource usage profiles and priority settings. The options here are constant and do not depend on which main pane tab is activated.

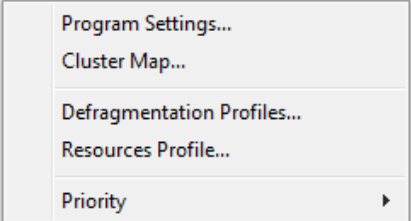

### <span id="page-15-1"></span>**Help Tab**

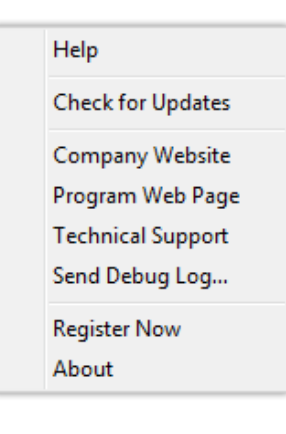

The Help tab is where you can access the standard help materials, company website, technical support, as well as view details about the program version. These options are constant for all main pane views.

# <span id="page-16-0"></span>**Main Pane**

The main pane has its own menu that makes the program's main functions visible at all times and lets you quickly switch between them. It contains tabs for **Disks, Reports, Scheduler** and **Resource usage.** 

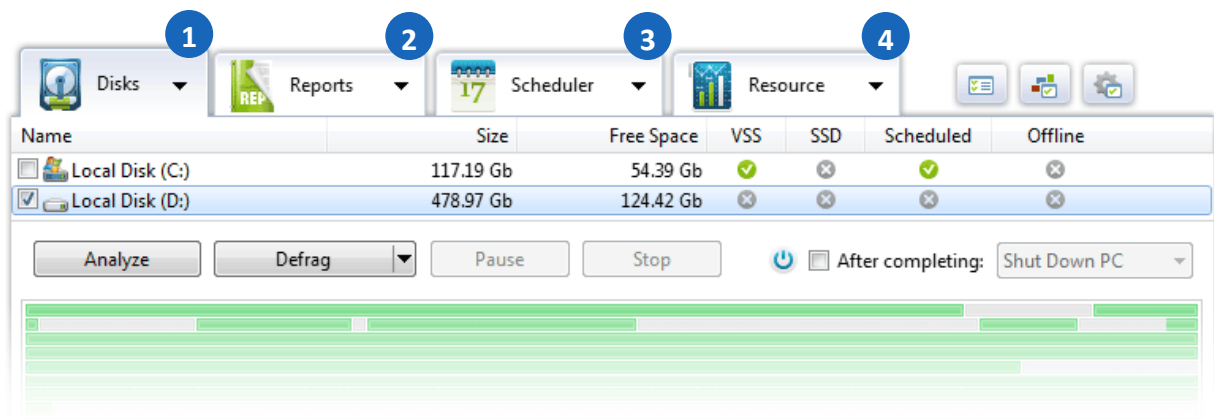

- 1 **[Disks](#page-17-0) Tab**
- 2 **[Reports](#page-26-0) Tab**
- 3 **[Scheduler](#page-28-0) Tab**
- 4 **[Resourc](#page-30-0)e Tab**

## <span id="page-17-0"></span>**Disks Tab**

When the Disks tab is activated, following is what the program window looks like. Clicking on the links below the picture will take you to the section that describes the corresponding window component in more detail.

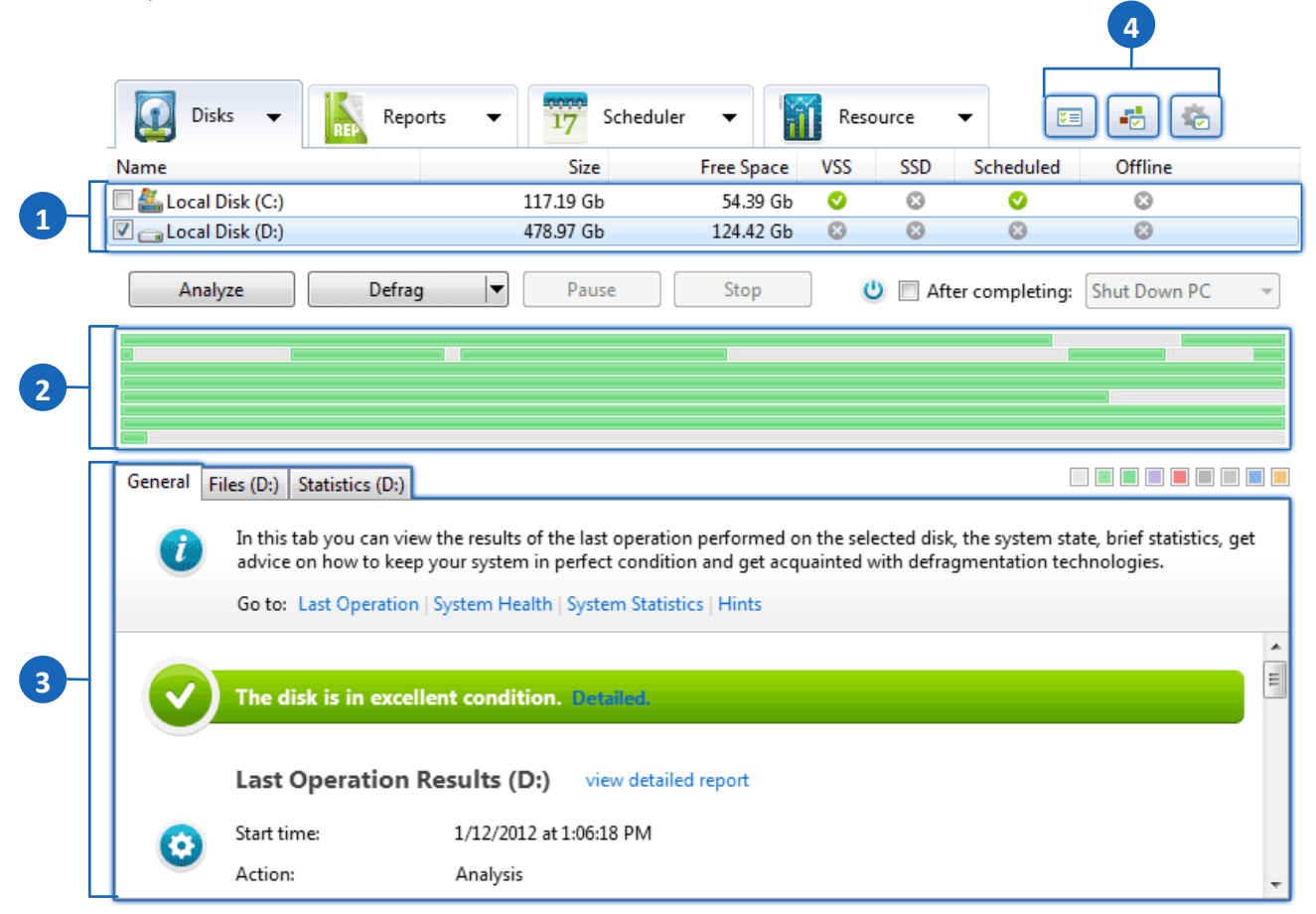

- **[Disk](#page-18-0)s List**
- **[Cluster](#page-18-1) Map**
- **[Operation](#page-20-0) Results Summary Section**
- **Defrag [Controls](#page-25-0)**

#### <span id="page-18-0"></span>**Disks List**

In the list of disks you can see the current status of all disks installed on your PC. You can check one or more disks to analyze, defragment or optimize:

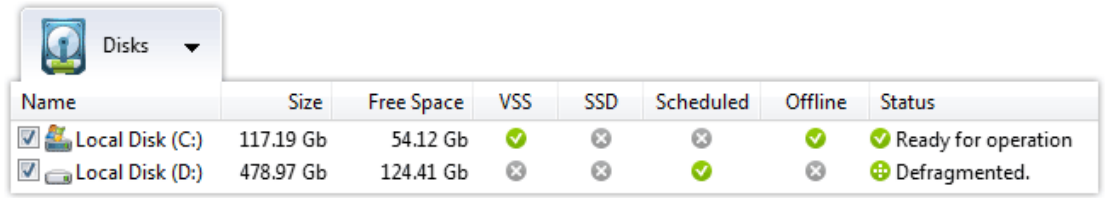

The icons in the list give information about your disks:

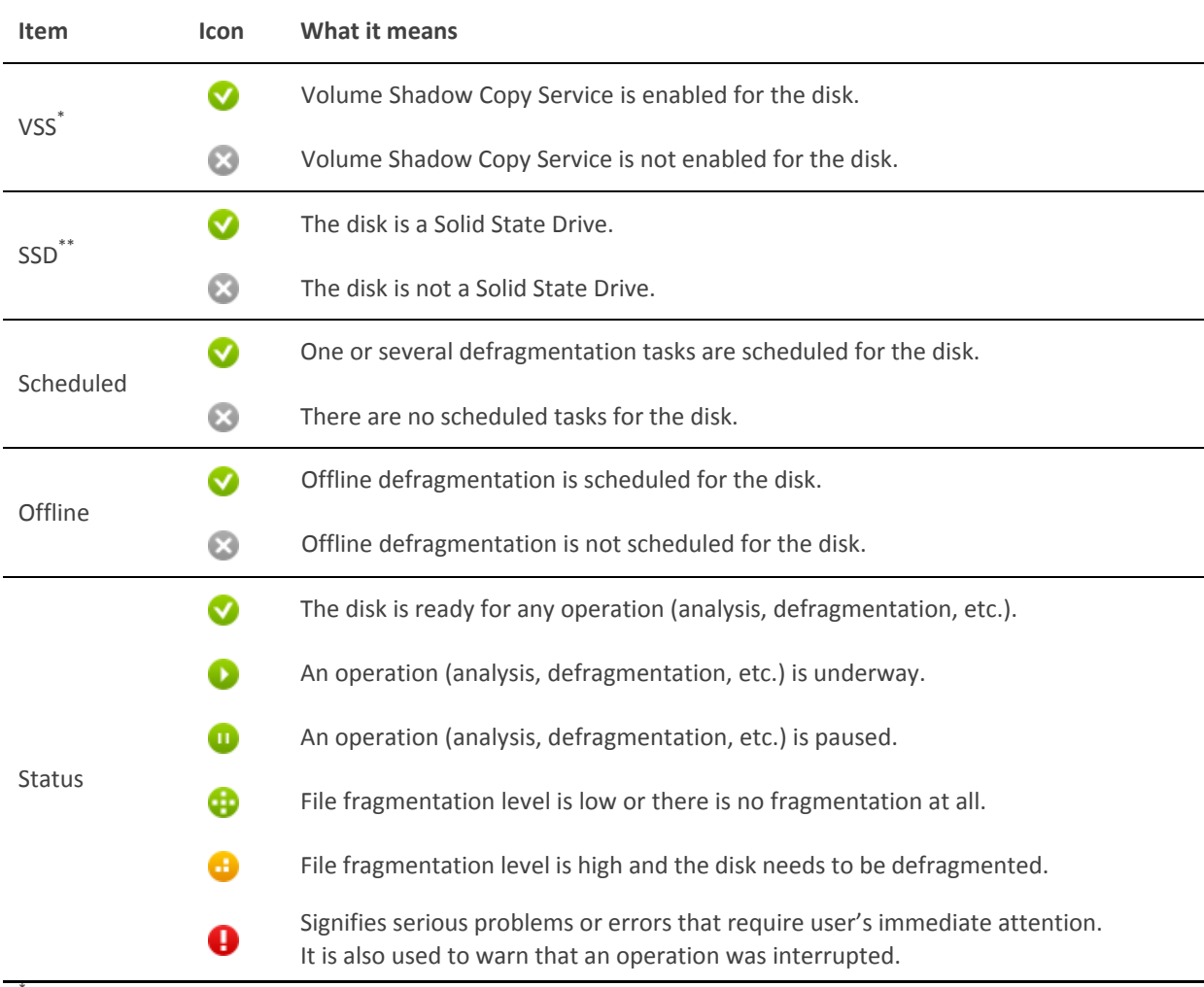

<span id="page-18-1"></span>VSS, or Volume Shadow Copy Service, is a backup & restore function in Windows that makes copies of volumes (hard disks, etc.)

SSD, or Solid State Drive, is a data storage device that contains no moving parts and uses solid state memory for data storage.

#### **Cluster Map**

The Disks tab is also where you can see a cluster map that allows you to view brief information on each cluster block when you hold your mouse pointer over it.

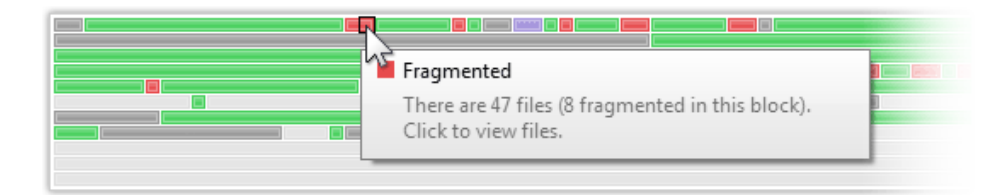

You can select individual blocks and view a list of files in the block along with their status (whether they are fragmented or not, unmovable, their level of fragmentation, etc.).When an operation is underway, the map will show its progress.

Colors of blocks in the cluster map indicate the following:

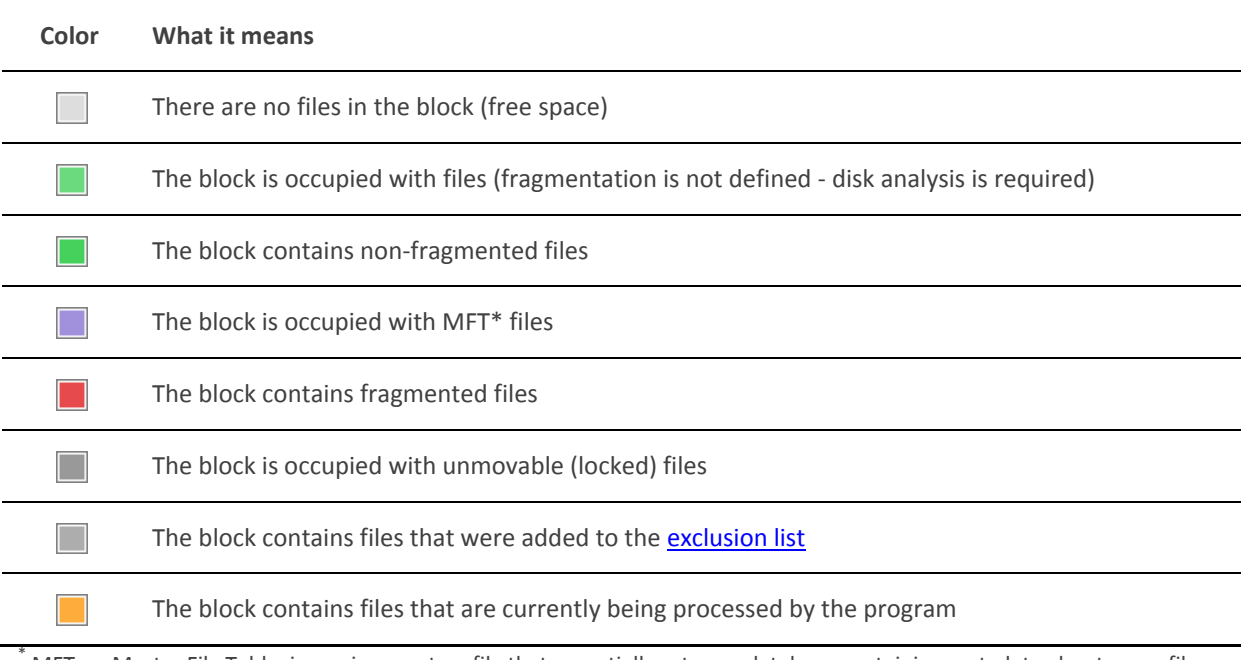

MFT, or Master File Table, is a unique system file that essentially acts as a database containing metadata about every file, directory or metafile on an NTFS volume. It includes filenames, locations, size, and permissions.

You can customize the look of your cluster map by applying different color themes. For doing this, please see the **Cluster Map [Appearance](#page-72-0)** chapter.

#### <span id="page-20-0"></span>**Operation Results Summary Section**

In the bottom part of the window there is the **Operation Results Summary** section - a dynamic pane where you can view detailed information about the disk condition, operations that have been performed on it, system health and statistics, along with helpful hints. This pane has its own menu at the top, which lets you switch between different views.

#### **General Tab**

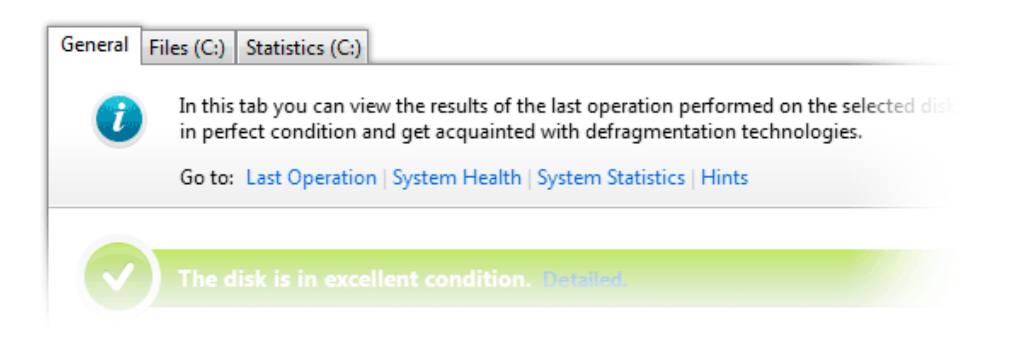

The **General tab** shows a brief overview of the disk's state and last operation results, along with system health and system statistics. Quick links above the text allow you to skip to the part of the page you want to review.

Here you will see the type of last operation performed, its start time and whether it was completed successfully. This information is followed by brief advice on what type of operation is recommended to perform on this disk, if any.

Further down, you will see detailed performance charts that visually demonstrate any improvements achieved during the last operation. You see the before and after numbers for performance, fragmentation, free space fragmentation, the size of the largest free space block, as well as number of files analyzed and number of fragmented files before and after the operation.

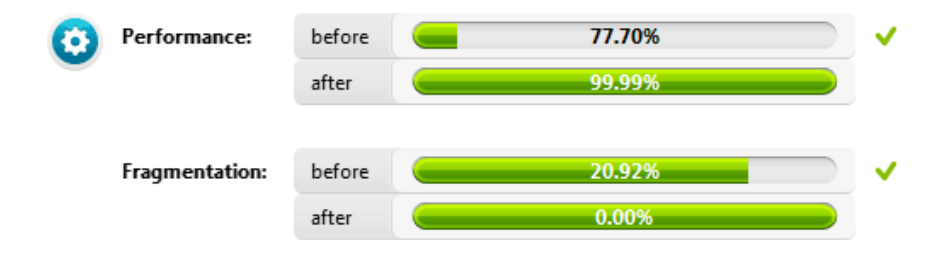

**Note.** *These details are only available after operations that gather such information and perform the actions needed to get these results.*

To the right, you see graphic charts for performance and fragmentation that display the status of these two parameters over time.

Each date is marked with a colored dot on the chart to show whether there were operations performed on that date. Red stands for no operations performed, blue - only analysis was performed, green - defragmentation or optimization tasks were performed on the date.

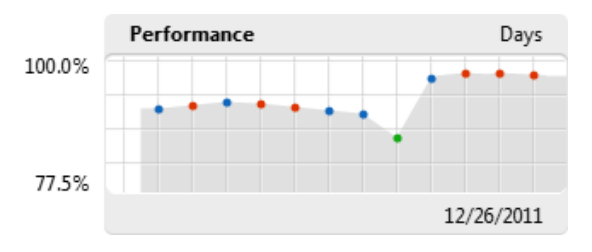

Holding your mouse pointer over a dot will bring up a note that will show the number of reports available for the date, as well as minimum, maximum and average performance or fragmentation for the date.

If there are reports available for a date, clicking on the dot will take you to the **[Reports](#page-26-0)** tab where you can view those reports.

The **System Health** section has graphs that provide info on the overall performance of all drives in the system, as well as total fragmentation for all drives. The graphs are similar to what you see in the previous section - with colored dots that you can click on to view available reports.

The **System Statistics** section provides a table of statistical data for all operations performed since program installation, which includes total numbers of defragmented and optimized files and folders, as well as numbers broken up by different operation types. Clicking the **View detailed statistics** link next to the section header (or further up in the operation results summary) will take you to the **Statistics** tab, where you will find more detailed information.

#### **System Statistics** view detailed statistics

h.

| after installing the program: |                   | defragmented: |               | optimized:     |               |
|-------------------------------|-------------------|---------------|---------------|----------------|---------------|
| total:                        |                   | $562$ file(s) | 8 folder(s)   | $2305$ file(s) | 63 folder(s)  |
| including:                    | autodefragment:   | $60$ file(s)  | $0$ folder(s) | $0$ file(s)    | $0$ folder(s) |
|                               | scheduled defrag: | $80$ file(s)  | $0$ folder(s) | $0$ file(s)    | $0$ folder(s) |
|                               | offline defrag:   | $3$ file(s)   | $0$ folder(s) | $0$ file(s)    | $0$ folder(s) |

The last section under the **General** tab is **Hints**, which provides general tips and advice on getting the best results from using the program.

#### **Files Tab**

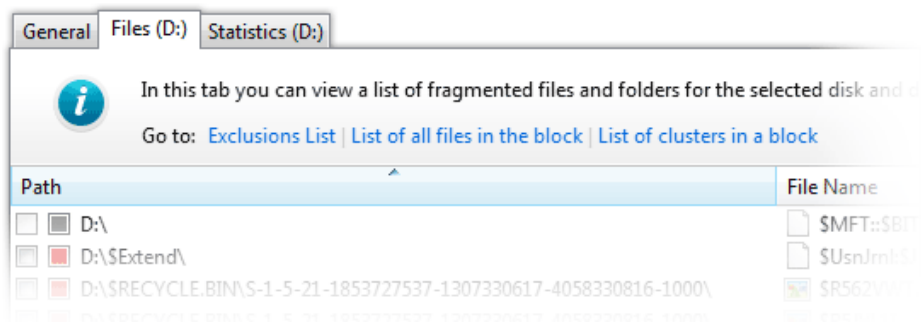

The **Files** tab shows a list of fragmented files on the selected disk. This is where you can select files that you want to defragment individually. There are quick links above the files list that let you access the list of exclusions (in case you want to add any files to that list), as well as switch to **Selected Files** and **Selected Clusters** views.

The file list itself has the following columns:

- The **Path** column, which includes checkboxes that allow you to check individual files to be defragmented; file type icons that mark fragmented, unmovable, MFT or excluded files; and the path to the file's location on the disk.
- **The File Name** column lists the file name along with a descriptive icon that shows file format or marks folders.
- **The Status** column describes whether an item is a directory or a file, and marks unmovable and excluded files.
- The remaining columns **Size, Fragments** and **Relative Fragmentation** specify the item's size, number of fragments into which it is broken up, and the item's relative fragmentation.

When lists are long, you can filter them to show only files with specified parameters. To do that, specify file name, size, and/or number of fragments in the search boxes below the list (or specify block size under the **Selected Clusters** list view), and the program will automatically filter the lists as you enter the search criteria. To clear the search criteria, click on the  $\times$  icon located to the left of the search boxes.

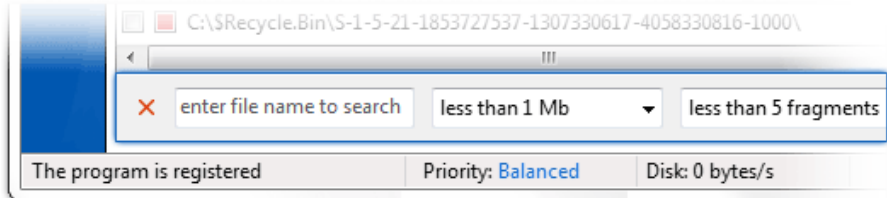

If you click on a block in the cluster map, two additional tabs will appear - **Selected Files** and **Selected Clusters**, allowing you to view a list of files and clusters contained in the selected block. The Selected Files list has the same columns as the files list described earlier. Right above the list you will see a note telling you which clusters are located in the selected block (cluster numbers). You can sort the list the same way as under the Files tab.

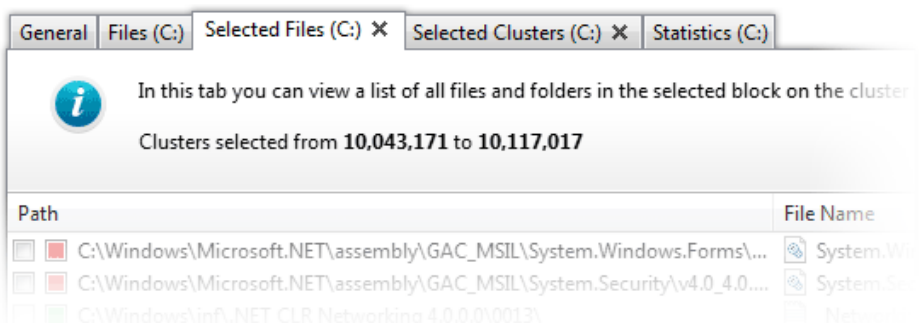

The **Selected Clusters** tab lets you explore the specified block from a different perspective - the table lists fragmented files in the order of clusters they occupy. The file list itself has the following columns:

- The **Status** column shows whether an item is a file or a folder and marks unmovable files.
- **The Start** column specifies the number of the first cluster in the space occupied by the item.
- **The Count** column shows the number of clusters occupied by the item
- **The Size** column shows the size of the selected block.
- The **Path** and **File Name** columns list the file path and name respectively.

You can filter the clusters list by the file name or block size using the tools below the list.

#### **Statistics Tab**

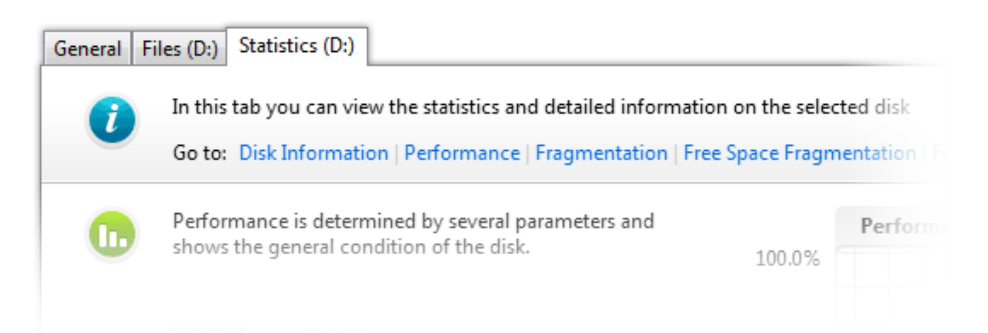

The **Statistics** tab lets you view detailed statistics on the selected disk. To simplify access to the desired section of disk statistics, there are quick links at the top for D**isk Information, Performance, Fragmentation, Free Space Fragmentation** and **Fragmented Files**.

**Disk Information** includes disk specs, which are listed next to a disk chart showing the amount of used and free space. Holding your mouse pointer over the green or blue area on the disk chart will tell you the exact size of the free or used space on the disk. Disk specs can be saved in a text file or copied to buffer by clicking on the buttons below the disk info.

Below the **Disk Information** section, you will see detailed fragmentation and performance statistics presented in the form of charts and graphs. Each statistics group starts with a brief overview of what the statistics listed there is for, and shows last, maximum, average and minimum values for the parameter. Furthermore, these values are marked on a graphical chart to the right using colorcoded dots. Red means no operations performed, blue means only analysis was performed in the specified time period, and green means there was defragmentation or optimization performed.

You can follow the parameter state by hours, days or weeks by selecting the view mode in the top right corner of the chart. You can also scroll through the chart to go forward or back in time by clicking on the arrows in the bottom left and right corners.

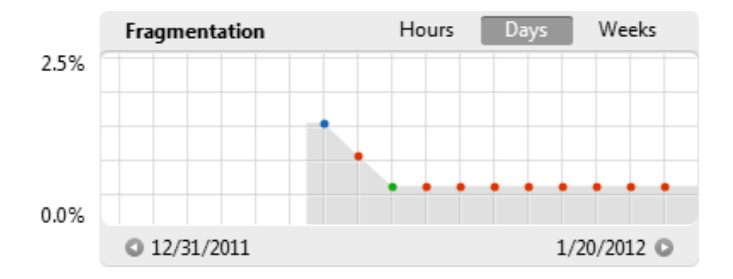

Clicking on a dot on one of the charts will take you to the [Reports](#page-26-0) tab and let you view all reports available for the date, if any.

### <span id="page-25-0"></span>**Defrag Controls**

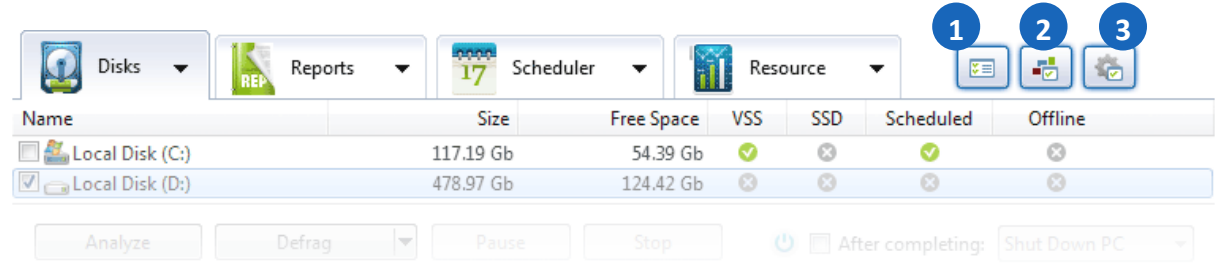

When the **Disks** tab is selected, the additional controls displayed at the top include the following quick access buttons:

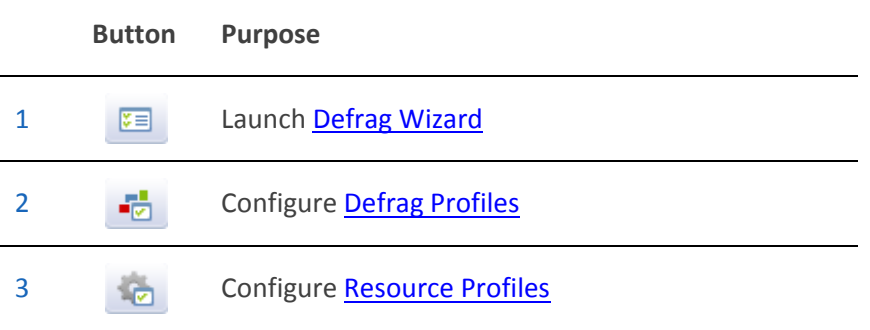

## <span id="page-26-0"></span>**Reports Tab**

Under the **Reports** tab, you can see a list of available reports, with report details displayed in the bottom part of the window, when a report is selected. Following is what the program window looks like when the **Reports** tab is activated:

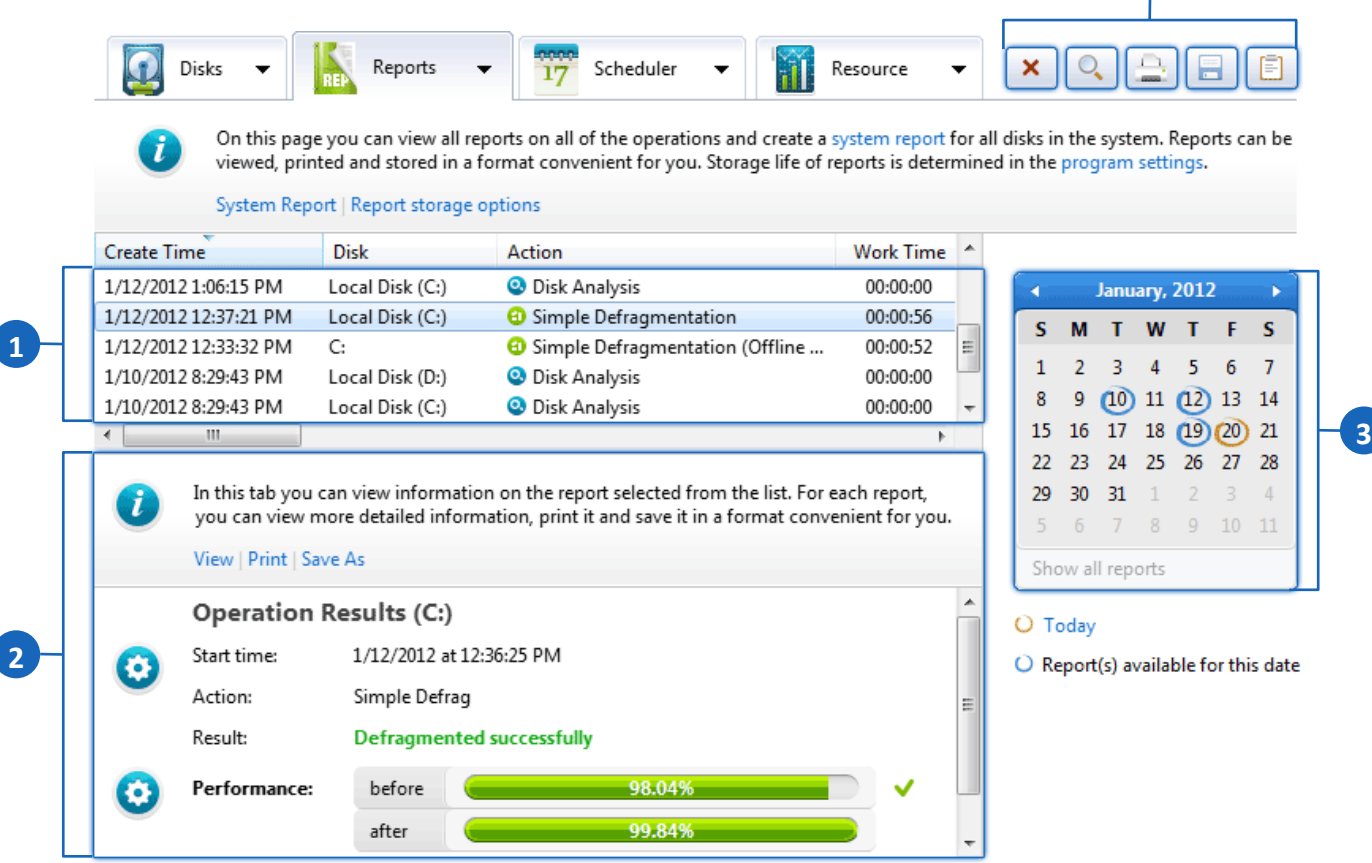

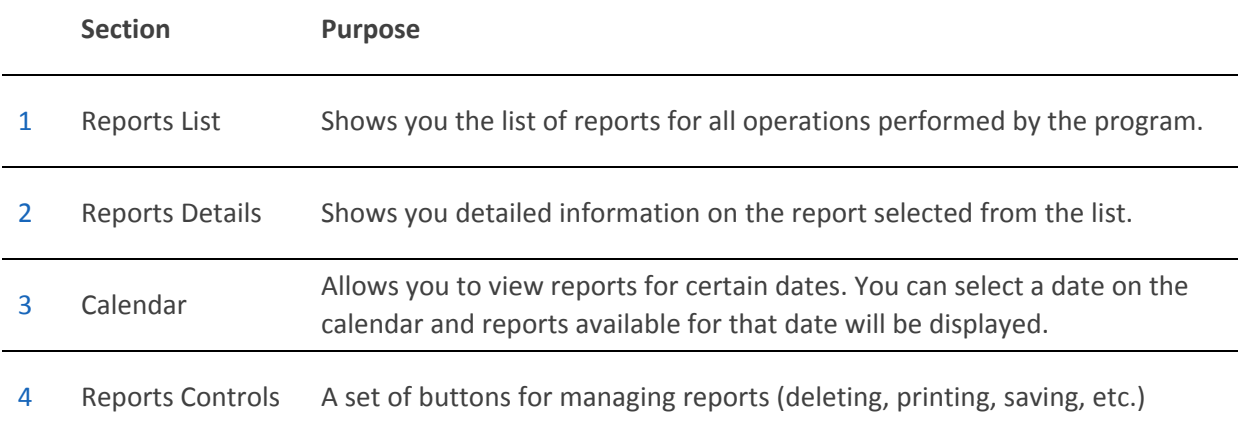

**4**

#### **Reports Controls**

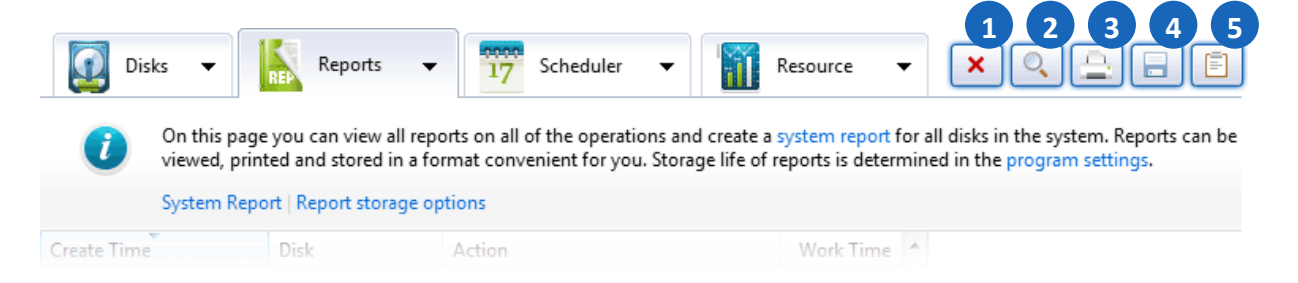

When the **Reports** tab is selected, the additional controls displayed at the top include:

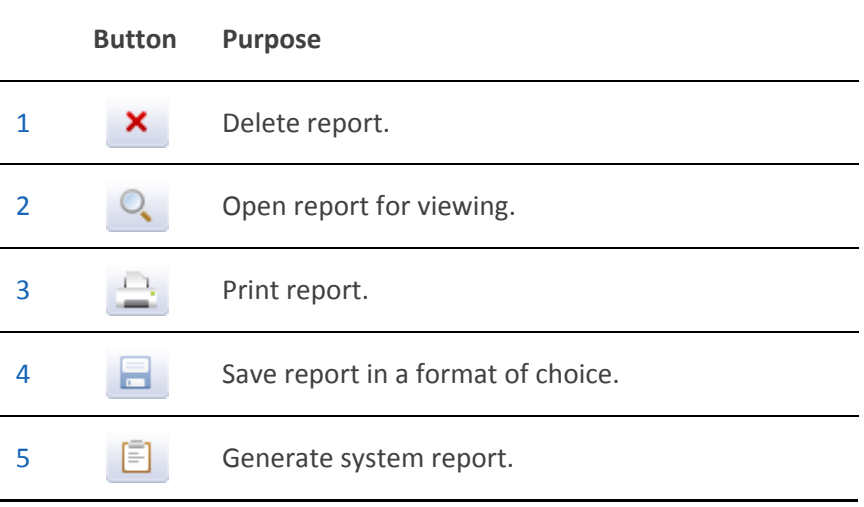

For more information on viewing, saving and printing program reports, see the **[Program](#page-67-2) Reports** chapter.

### <span id="page-28-0"></span>**Scheduler Tab**

This is what the program window looks like when the **Scheduler** tab is activated:

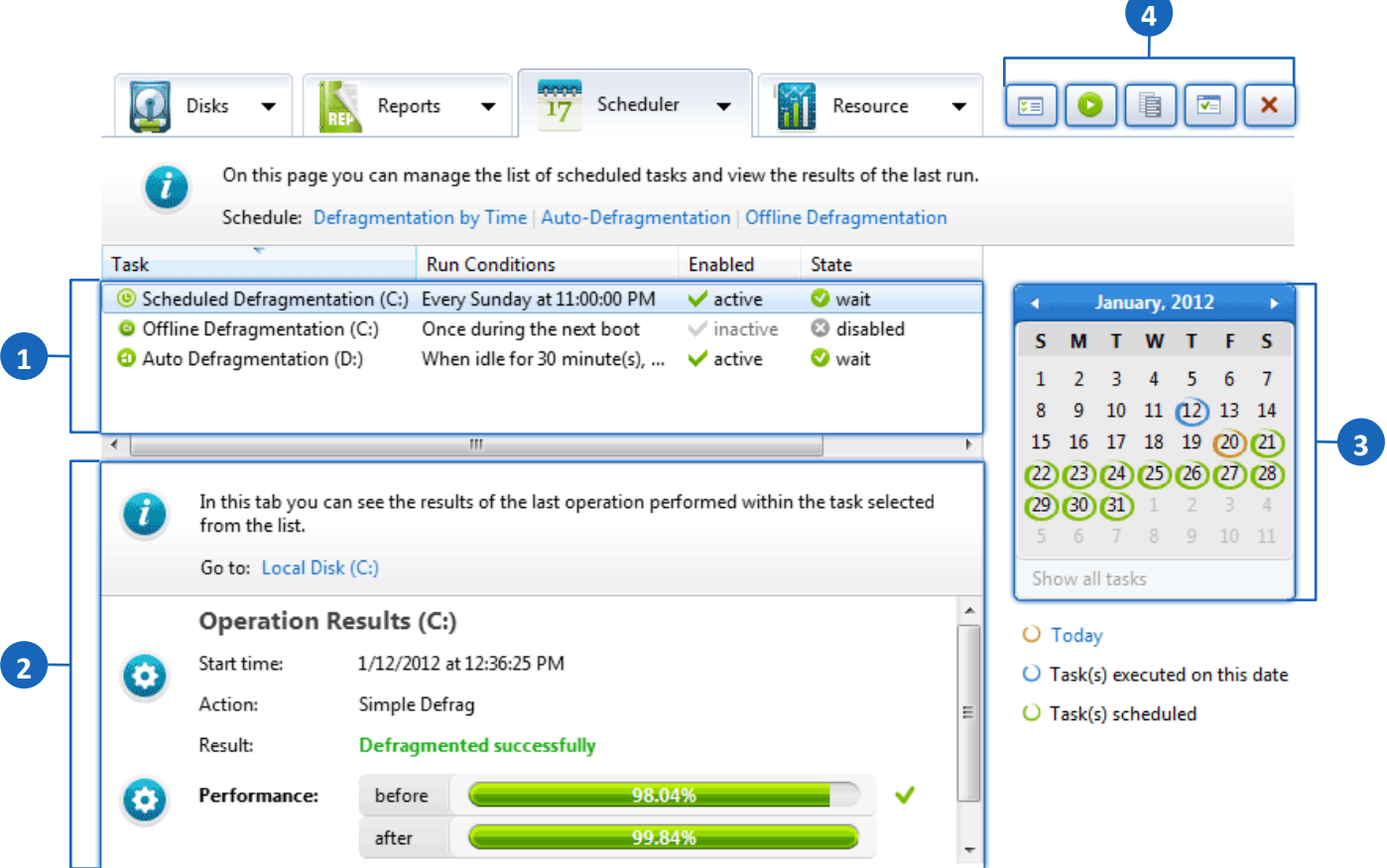

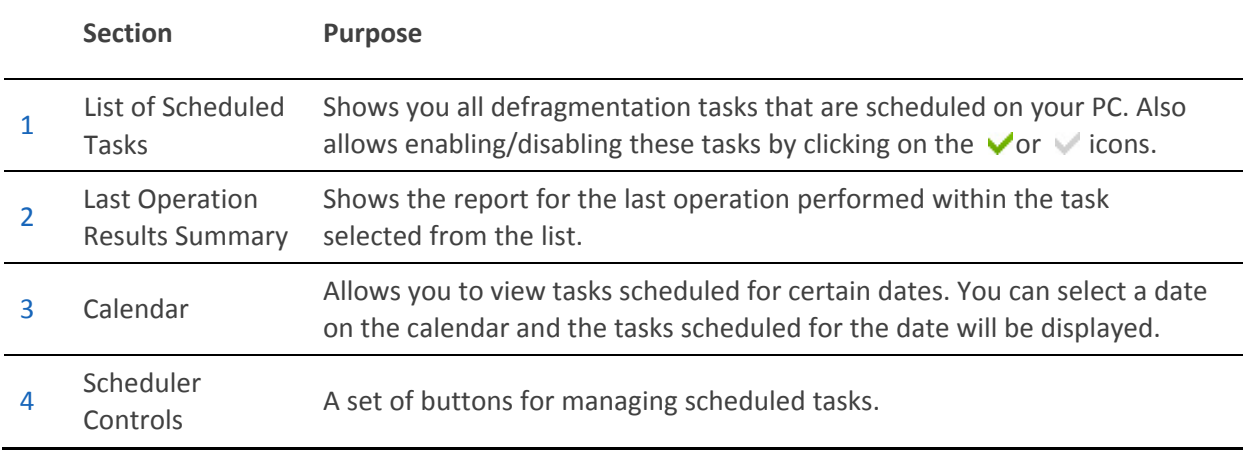

z

### **Scheduler Controls**

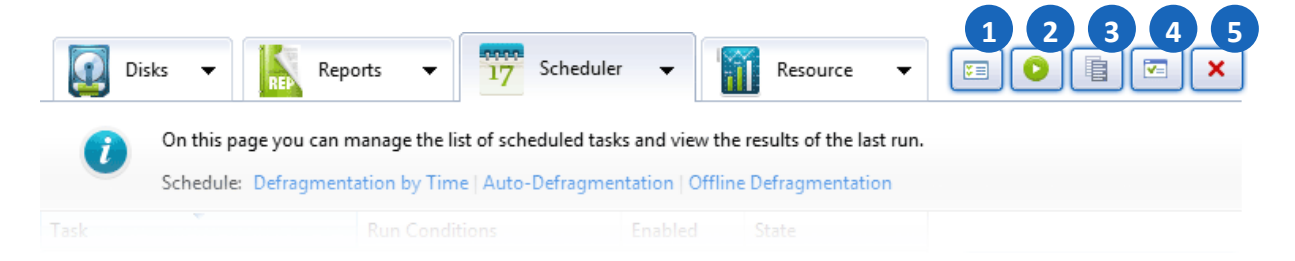

When the **Scheduler** tab is selected, the additional controls at the top include:

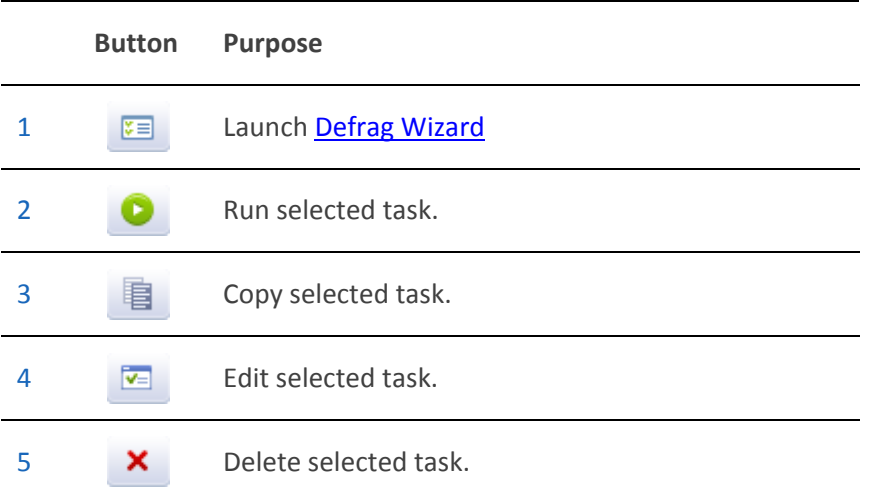

For more information on how to schedule and manage defragmentation tasks, see the **[Scheduling](#page-74-1)** [Tasks](#page-74-1) chapter.

### <span id="page-30-0"></span>**Resource Tab**

The **Resource** tab lets you view current graphs of general system resource usage and the amount of resources used by the program: **2**

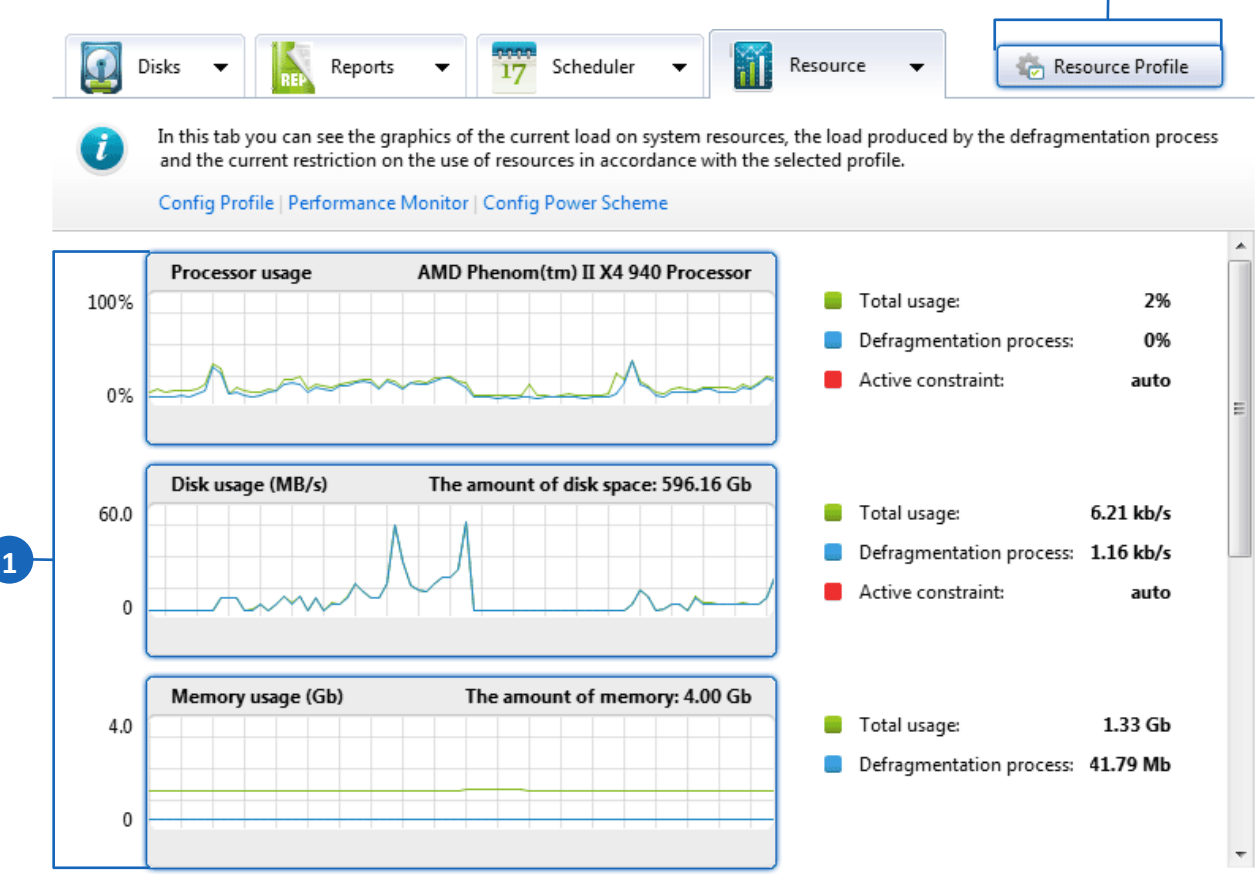

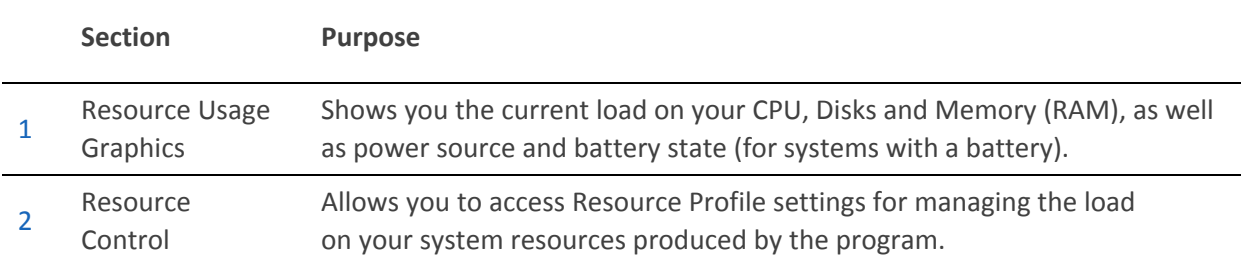

<span id="page-30-1"></span>For more information on how to manage the load on your PC's system resources produced by the defragmentation process, see the **[Configuring](#page-56-1) Resource Profiles** chapter.

# <span id="page-31-0"></span>**Status Bar**

The program window has a status bar at the very bottom. If you are using a free trial version of the software, this is where you see the "**Get the most performance effect**" link. You can click on this link to purchase and/or register the program (see the [Registering the](#page-8-1) Program chapter).

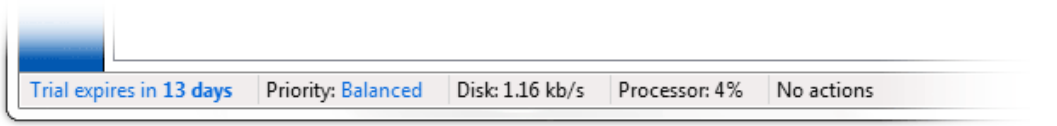

The bar also displays various status specs depending on which main pane tab is activated. You will see such info as current priority settings, disk and CPU usage (when the **Disks** tab is selected), and number of reports or tasks in the list (when **Reports** or **Scheduler** tabs are selected).

When an operation is underway, you will see the operation name and its progress info here, or see "**No Actions**" if there are no operations being performed.

# <span id="page-32-0"></span>**Basic Usage**

To give you a general idea of what each type of operation does to improve system performance, here is a brief overview of each operation's functions:

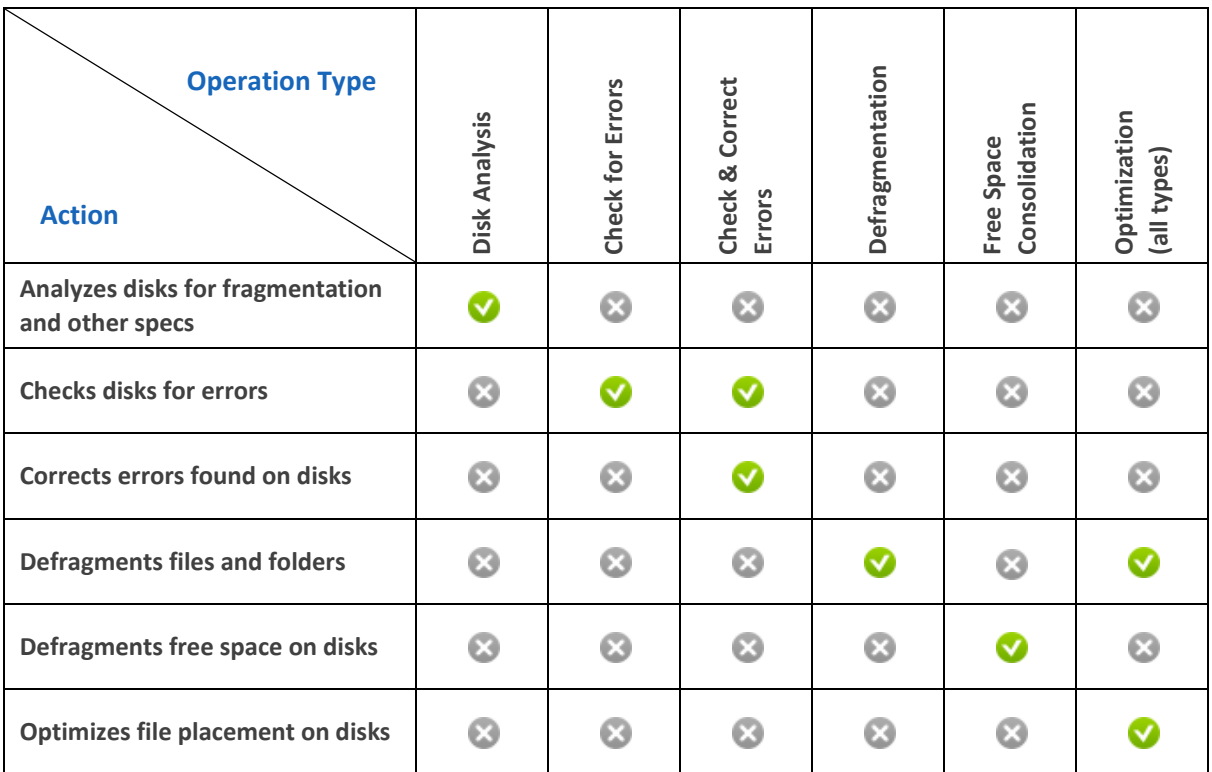

While a wide array of customization options is available for those who require them, the program comes with default settings that allow you to analyze, defragment and optimize your disks with just a click of a button

# <span id="page-33-0"></span>**Analyzing Disks**

Before you launch defragmentation or optimization, disk analysis is recommended. It reads disk information and shows you a true picture of the disk's condition, including file and free space fragmentation, system performance, and recommended actions.

To perform disk analysis, follow these steps:

- 1. Select the **Disks** tab in the main pane menu.
- 2. In the list of disks, select the disk you would like to analyze by checking the box next to its name and click the **Analyze** button below the disks list. This will launch disk analysis.

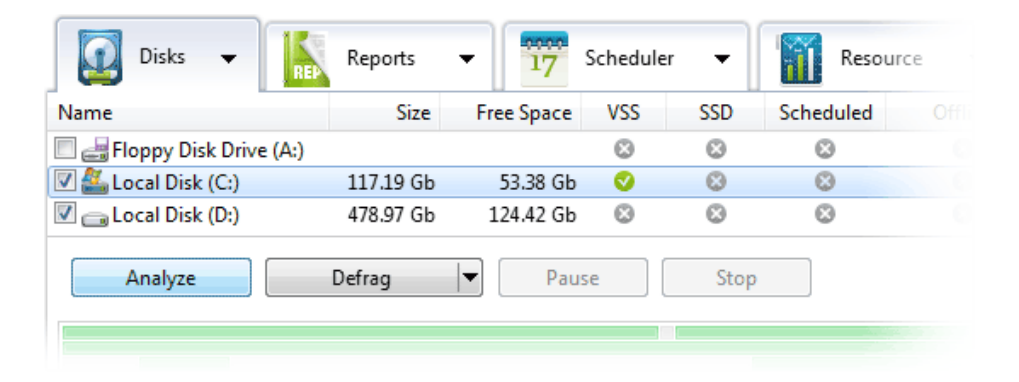

While the operation is underway, its current status is shown in the main pane, as well as in the disks list next to the name of the disk being analyzed.

3. Upon completion, analysis results will be displayed in the main pane. A brief description of the result is also shown in the list of disks.

You can switch to the **Files** tab to view a list of fragmented files and, if desired, select the files you want to defragment individually.

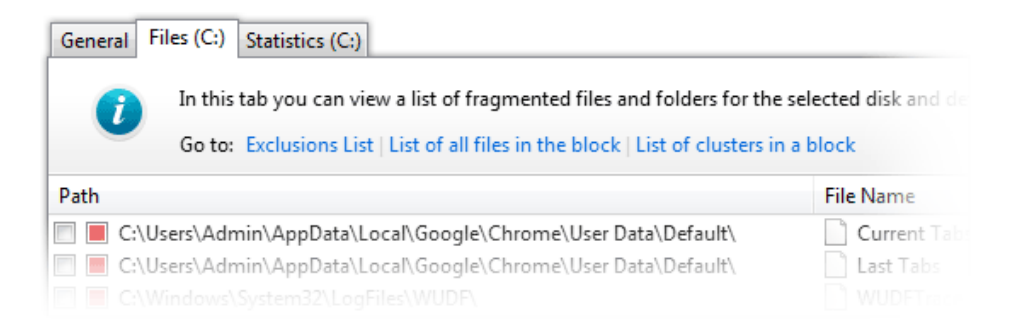

When you select a file from the list, the location of its fragments will be highlighted on the cluster map.

Clicking on a block on the cluster map will produce two additional tabs - **Selected Files** and **Selected Clusters** - which will let you view lists of files and clusters in the block that you selected on the map. For more details, see the [Operation](#page-20-0) Results Summary chapter.

You can also view a detailed report, print it or save it in a choice of formats - see the [Program](#page-67-2) [Reports](#page-67-2) chapter of this document for instructions.

# <span id="page-34-0"></span>**Checking Disks for Errors**

Before you launch defragmentation, it is a good idea to check your disks for errors. Whenever a disk has errors, there is a risk that data may get corrupted during defragmentation. By checking for errors and fixing any errors that are found, you ensure that no data will get lost or corrupted when you launch defragmentation.

To check a disk for errors, follow these steps:

- 1. Select the **Disks** tab in the main pane menu.
- 2. In the list of disks, select the disk you would like to scan for errors by checking the box next to its name.
- 3. Select the **Action** tab in the main menu and go to **Advanced > Check for Errors**. Alternatively, you can access the same functions by clicking on the arrow in the **Defrag** button and selecting **Advanced > Check for Errors** from the drop-down menu:

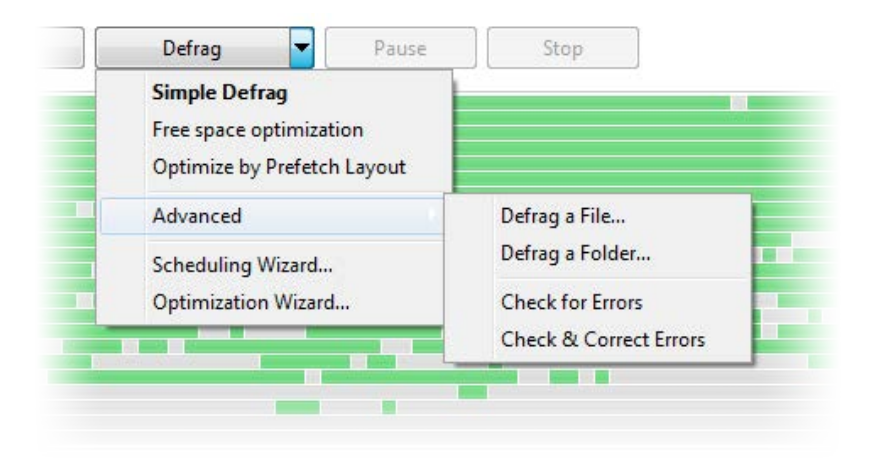

This will launch the error scan. While the operation is underway, its current status is shown in the main pane, as well as in the disks list next to the name of the disk being scanned.

4. Upon completion, error check results will be displayed in the main pane. The disks list will have brief results specified next to the disk name, and you can view, print or save a detailed operation report – see the Program [Reports](#page-67-2) chapter for instructions.

# <span id="page-35-0"></span>**Fixing Errors**

If errors were found during the check, you should try fixing them before you proceed to defragment the disk. To do this, follow these steps:

- 1. Select the **Disks** tab in the main pane menu.
- 2. In the list of disks, select the disk that has errors by checking the box next to its name.
- 3. Select the **Action** tab in the main menu and go to **Advanced** > **Check & Correct Errors**. Alternatively, you can access the same functions by clicking on the arrow in the **Defrag** button and selecting **Advanced** > **Check & Correct Errors** from the drop-down menu.

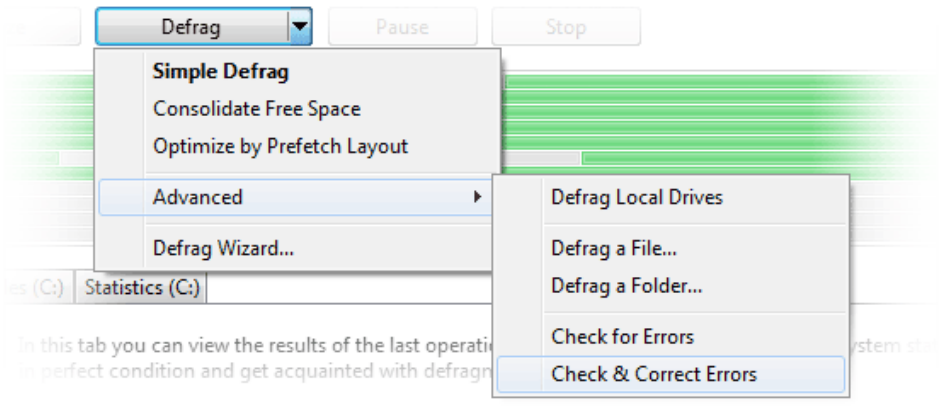

The program will attempt to fix the errors found during the scan. While the operation is underway, its current status is shown in the main pane, as well as in the disks list next to the name of the disk on which errors are being corrected.

4. Upon completion, error correction results will be displayed in the main pane with a brief description shown in the list of disks. See the **Program [Reports](#page-67-2)** chapter for instructions on viewing, printing and saving detailed operation reports.
## **Defragmenting**

When you are ready to start defragmenting, follow these steps:

- 1. Select the **Disks** tab in the main pane menu.
- 2. In the list of disks, select the disk you would like to defragment by checking the box next to its name and click the **Defrag** button below the disks list.

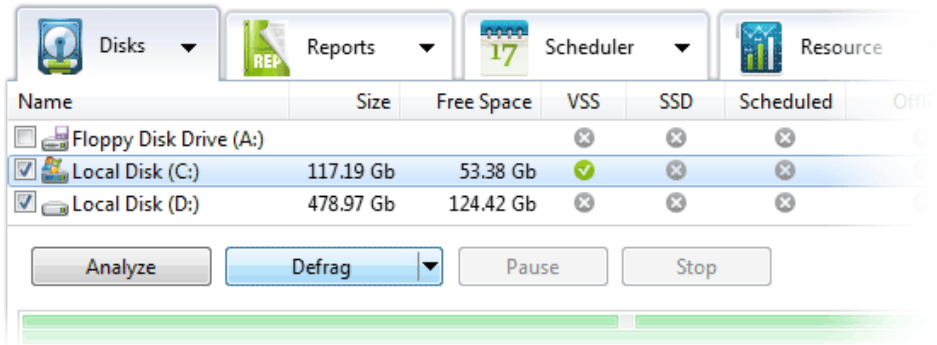

- 3. This will launch the default Simple [Defragmentation](#page-42-0) profile. While the operation is underway, its current status is shown in the main pane, as well as in the disks list next to the name of the disk being defragmented.
- 4. Upon completion, defragmentation results will be displayed in the main pane with a brief description of the result shown in the list of disks. To view, print or save a detailed report, see the [Program](#page-67-0) Reports chapter for instructions.

## **Consolidating Free Space**

Since fragmentation of free disk space causes file fragmentation and affects file write speed, it is important to consolidate free space to keep your system in a good operating condition. To perform free space consolidation, follow these steps:

- 1. Select the **Disks** tab in the main pane menu.
- 2. In the list of disks, select the disk on which you would like to perform free space consolidation by checking the box next to its name.
- 3. Click on the arrow on the **Defrag** button below the disks list. This will open a drop-down menu showing all active defragmentation and optimization profiles.

4. Select **Consolidate Free Space** from the drop down menu.

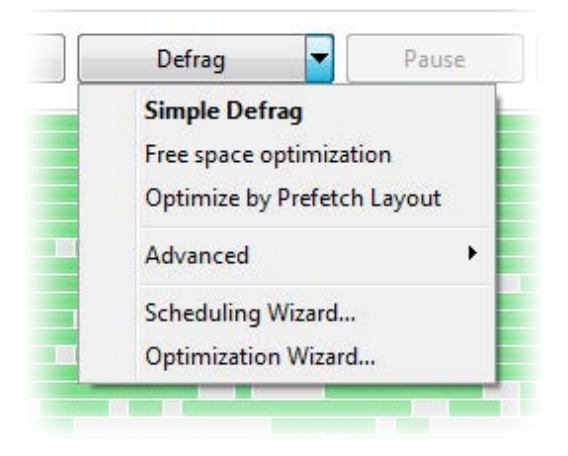

This will launch the default free space consolidation profile. While the operation is underway, its current status is shown in the main pane, as well as in the disks list next to the name of the disk being defragmented.

5. Upon completion, consolidation results will be displayed in the main pane with a brief description of the result shown in the list of disks. See the Program [Reports](#page-67-0) chapter of this document for instructions on how to view, print or save a detailed operation report.

# **Optimizing**

 $\mathcal{L}_\text{max}$  , where  $\mathcal{L}_\text{max}$  and  $\mathcal{L}_\text{max}$ 

The default optimization option that is preset as active when the program is installed is **Optimization by Prefetch Layout**. This operation optimizes file placement on disks based on data supplied by the *Prefetch*\* system module. Its main effect is faster system loading and application launching. To perform optimization by Prefetch layout, follow these steps:

- 1. Select the **Disks** tab in the main pane menu.
- 2. In the list of disks, select the disk you would like to optimize by checking the box next to its name.
- 3. Click on the arrow on the **Defrag** button below the disks list. This will open a drop-down menu showing all active defragmentation and optimization profiles.

The Prefetch module is used in Windows to gather and store records of all events and processes that occur with application and system loading, with the purpose of using this info for speeding up these processes in the future.

4. Select **Optimize by Prefetch Layout** from the drop down menu.

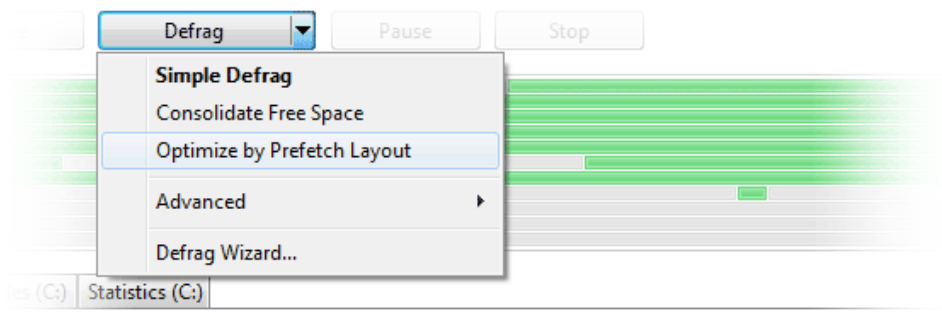

In this tab you can view the results of the last operation performed on the selected disk, the system stat perfect condition and get acquainted with defragmentation technologies.

This will launch optimization. While the operation is underway, its current status is shown in the main pane, as well as in the disks list next to the name of the disk being optimized.

5. Upon completion, optimization results will be displayed in the main pane with a brief description shown in the list of disks. See the **Program [Reports](#page-67-0)** chapter for instructions on viewing, printing and saving detailed operation reports.

**Note.** *For three additional optimization types (optimization by last file access time, change time and by disk zone), see the [Configuring Defragmentation Profiles](#page-39-0) chapter of this document*

# <span id="page-39-0"></span>**Configuring Defrag Profiles**

When you first install the program, there will be several preset defragmentation profiles with default pre-configured options, which allow you to start defragmenting and optimizing your disks without changing any settings. To view/manage defragmentation profiles, go to **Settings > Defragmentation Profiles** from the main menu. The following window will appear:

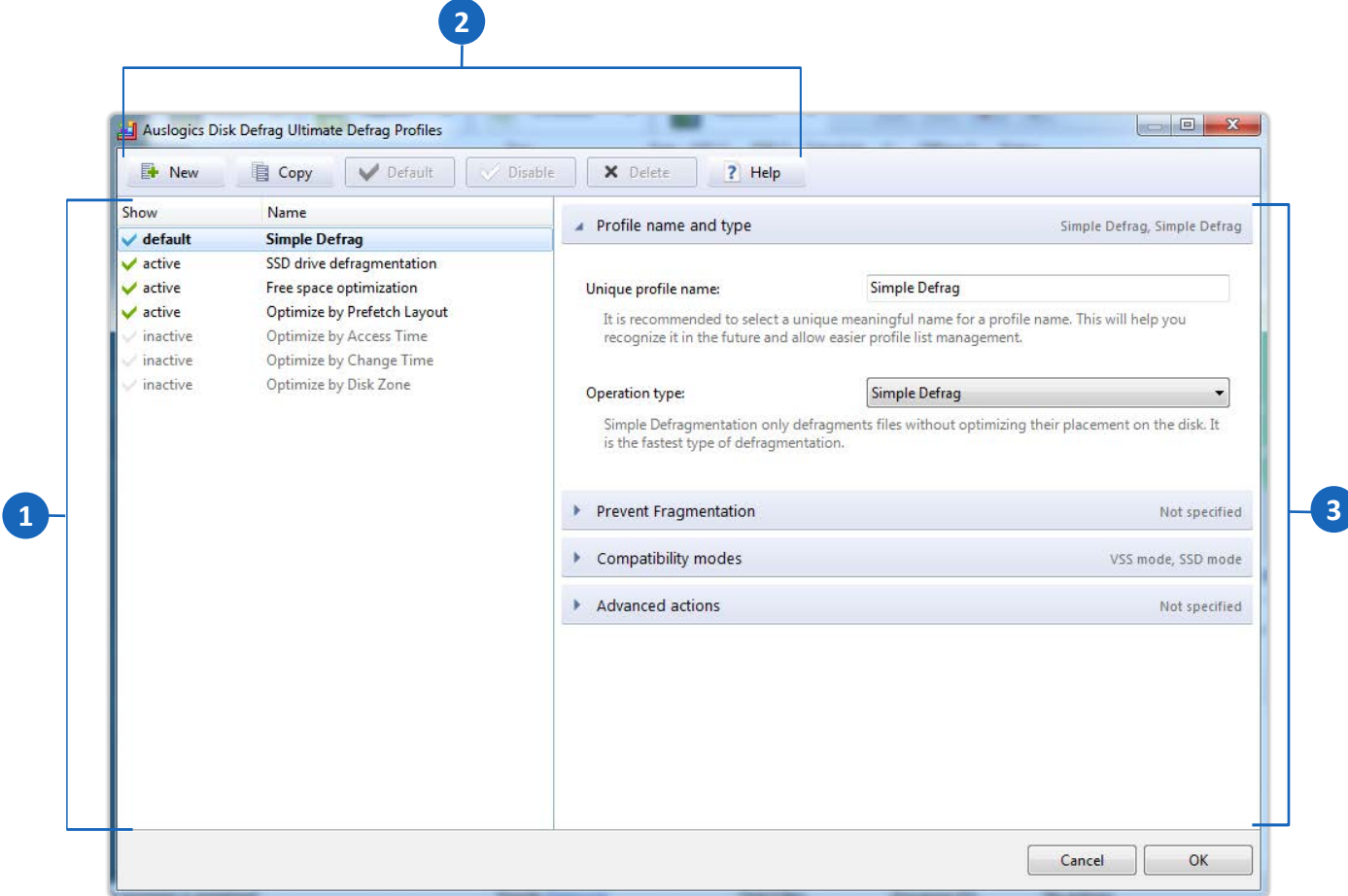

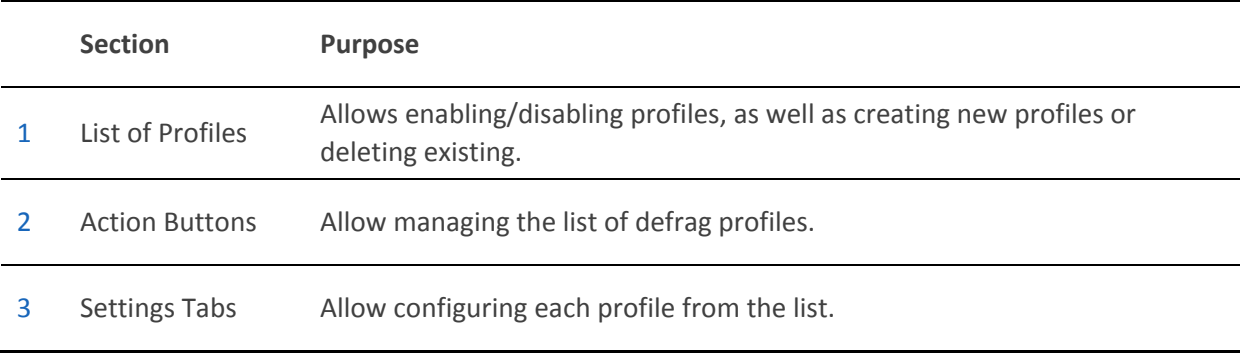

Preset defragmentation profiles include:

- **Simple Defrag** (set as the default profile)
- **Consolidate Free Space**
- **Optimize by Access Time**
- **Optimize by Change Time**
- **Optimize by Disk Zone**
- **Optimize by Prefetch Layout**

You can select one or several of these profiles to be used as templates for your own customized profiles, or create your own profiles from scratch..

Profiles marked as active are displayed in the drop-down menu of the **Defrag** button, as well as under the **Action** tab in the main menu, which allows you to quickly launch defragmentation or optimization with the settings you pre-configure for these profiles.

To configure defragmentation profiles, follow these steps:

1. Go to **Settings** > **Defragmentation Profiles** from the main menu. Alternatively, when the **Disks** tab is activated in the main pane, you can access these functions by

clicking on the **Defrag Profiles** button in the main pane menu.

2. In the window that appears, choose the profile you would like to customize from the list on the left, or click the **New** button at the top to create a new profile.

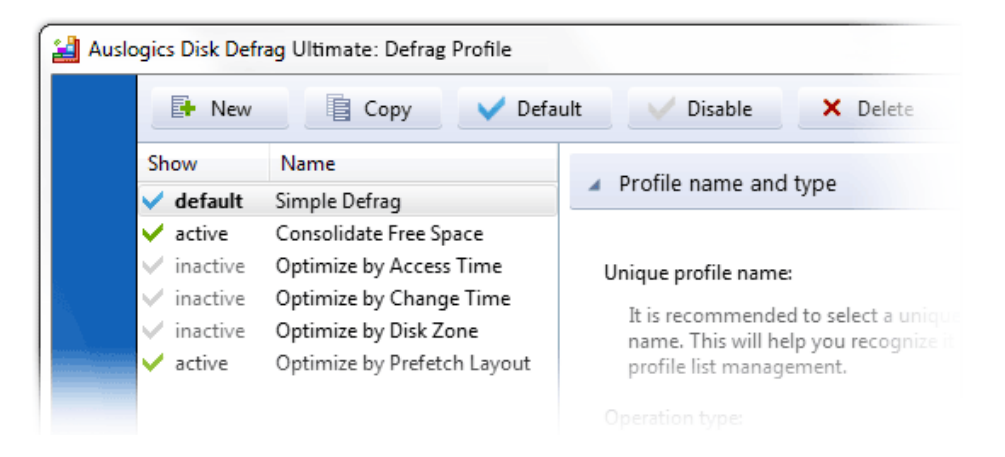

- 3. In the right pane, select a meaningful name for your profile that will help you recognize it in the future.
- 4. Select the type of operation to be performed under this profile frc simple Defrag When you select an item from the drop-down list, a brief descripti Simple Defrag Consolidate Free Space does will appear right below it.
- 5. Depending on what type of operation you select, a number of additional customization menus are displayed further down.

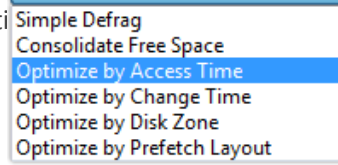

When you are done customizing these settings, you can set the profile status by clicking the corresponding button at the top - you can choose **Default** (only one profile can have this status, it will be launched by default when clicking the Defrag button), or **Enable/Disable** to make the profile active or inactive (active profiles are displayed in the drop-down menu of the **Defrag** button).

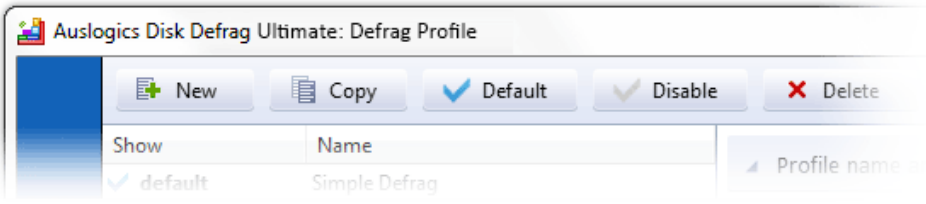

# <span id="page-42-0"></span>**Configuring a** *Simple Defrag* **Profile**

When you select **Simple Defrag** as the type of operation for a profile, the additional menus will let you configure fragmentation prevention algorithms, VSS and SSD compatibility modes, and additional actions to be performed prior to defragmentation:

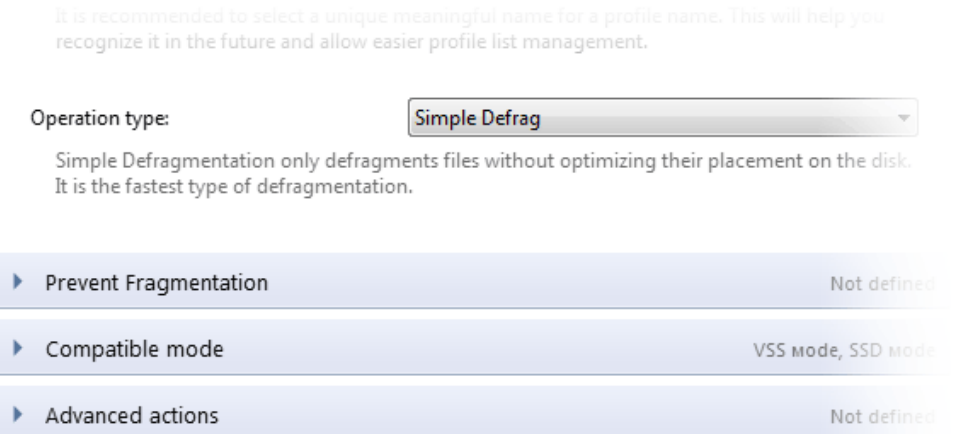

## **Prevent Fragmentation**

To prevent fragmentation, you can leave some space after certain files, which will allow future writing of data right next to the file and help keep file fragments together. You may want to do this for files that constantly get data added to them (such as logs, database files, mail client files that are used to store received messages, etc.).

To specify files after which you would like the program to leave some free space for writing data, follow these steps:

- 1. Select the **Prevent Fragmentation** menu and list the file names separated with a comma in the **Files to be processed** box.
- 2. Specify the amount of free space to be left after each file either as an exact number of bytes, kB or MB, or as a percentage of the file's size.
- 3. If any of the specified files get rarely modified, you can configure the program not to leave space next to those files to prevent wasting disk space.
- 4. To configure the program to skip files that haven't been modified in a certain number of days prior to operation, check the appropriate box and set the number of days in the scroll box.

## **Compatible Mode**

When you have SSD<sup>\*</sup> or VSS<sup>\*</sup>\*-enabled drives, special care is required for defragmenting or optimizing such drives. Regular defragmentation algorithms may cause the VSS storage area to grow excessively, which in turn may lead to overwriting previous VSS snapshots. With SSD drives, too much writing to them may have a negative effect on the disk's operating life, so reducing the number of write operations during defragmentation is preferable. The program is equipped with special tools to prevent these negative effects from occurring.

To configure compatibility modes for these types of drives, follow these steps:

- 1. Go to the **Compatible mode** menu.
- 2. 2. If you have a VSS-enabled drive and prefer not to defragment it, check the first box to skip VSS-enabled drives. If you'd like to defragment a VSS-enabled drive, but want the program to utilize special algorithms designed for such drives, check the **Use VSS compatible mode** box.
- 3. If you have an SSD drive and would like the program to utilize special algorithms designed for such drives, check the **Use SSD compatible mode** box.

### **Advanced Actions**

 $\mathcal{L}_\text{max}$  , where  $\mathcal{L}_\text{max}$  and  $\mathcal{L}_\text{max}$ 

Under the **Advanced actions** menu, you can configure the program to perform additional tasks prior to defragmentation, which will make the defrag process more efficient.

If a disk has errors, it is advisable to find and fix them before proceeding with defragmentation. Otherwise, data corruption and/or loss may occur.

 To have the program check disks for errors before starting defragmentation, select **Advanced actions** menu and check the box next to **Scan disks for errors**.

The user's and Windows' temporary folders usually accumulate files that are not needed and can be safely deleted. Defragmenting these files would be a waste of time and space, so it is a good idea to have such files deleted before starting defragmentation.

 To set the program to delete temporary files prior to defragmentation, check the box next to **Delete temporary files before defragmenting**.

SSD, or Solid State Drive, is a data storage device that contains no moving parts and uses solid state memory for data storage.

 $^*$ VSS, or Volume Shadow Copy Service, is a backup & restore function in Windows that makes copies of volumes (hard disks, etc.)

# **Configuring a** *Consolidate Free Space* **Profile**

When you choose **Consolidate Free Space** as the type of operation for a defrag profile, the additional menu options you will see below will be **Consolidation, Compatible mode** and **Advanced actions:**

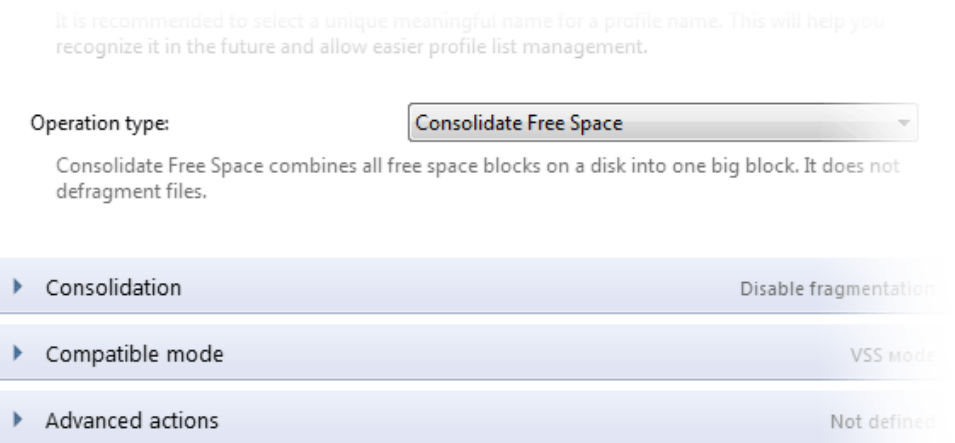

## **Consolidation**

Under the **Consolidation** menu, you will be able to set the program to allow file fragmentation. This will make free space consolidation go faster, but may increase file fragmentation.

 To allow file fragmentation, click on the **Consolidation** menu and check the box next to **Enable file fragmentation.**

### **Compatible Mode**

When you have VSS-enabled drives (Volume Shadow Copy Service), special care is required for consolidating free space on such drives. Regular consolidation algorithm may cause the VSS storage area to grow excessively, which in turn may lead to overwriting previous VSS snapshots. The program is equipped with a special algorithm to prevent this negative effect from occurring.

To configure VSS -compatible mode, follow these steps:

- 1. Go to the **Compatible mode** menu.
- 2. If you prefer not to consolidate free space on your VSS-enabled drive, check the **Skip VSS enabled volumes** box.

If you'd like to consolidate free space on your VSS-enabled drive, but want the program to utilize special algorithm designed for such drives, check the Use VSS compatible mode box.

## **Advanced Actions**

Under the **Advanced actions** menu, you can configure the program to perform additional tasks prior to launching free space consolidation, which will make the operation more efficient.

If a disk has errors, it is advisable to find and fix them before proceeding with consolidation to prevent data corruption and/or loss.

 To have the program check disks for errors before starting the operation, select **Advanced actions** and check the box next to **Scan disks for errors.**

The user's and Windows' temporary folders usually accumulate files that are not needed and can be safely deleted. Such files take up the space that could otherwise be used during free space consolidation, so it is a good idea to have such files deleted before starting the operation.

 To set the program to delete temporary files prior to consolidation, check the box next to **Delete temporary files before defragmenting.**

# **Configuring an** *Optimize by Access Time/Change Time* **Profile**

Hard Disk tracks are subdivided into zones according to their distance from the disk center, with the farthest from the center providing the fastest data access speed.

For defragmentation purposes, the disk is subdivided into 3 zones – **Fast Zone** (beginning of the disk), **Slow Zone** (back end of the disk), and **Normal Zone** (in-between the other two zones). Placing frequently accessed files in the fast zone helps promote system speed and reduce disk wear. As for files that are frequently modified (especially when data is added), placing them in the slow zone helps reduce disk fragmentation.

You can optimize file placement on disks by last access time (for faster access to frequently used files), or last change time (to reduce fragmentation of frequently modified files). Here is a brief overview of each method's advantages:

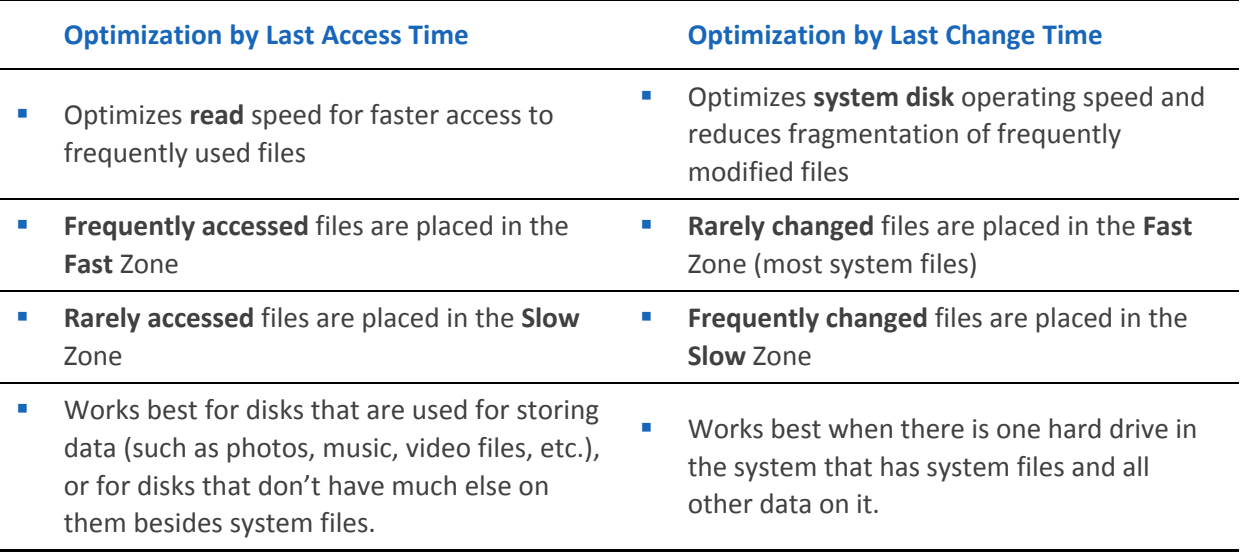

To configure one of these two types of optimization, select **Optimize by Access Time** or **Optimize by Change Time** as the type of operation for a defrag profile. The additional menu options that will appear below will be **Disk Zones, Disk Zone Parameters**, **Prevent Fragmentation, Compatible Mode** and **Advanced Actions**:

recognize it in the future and allow easier profile list management.

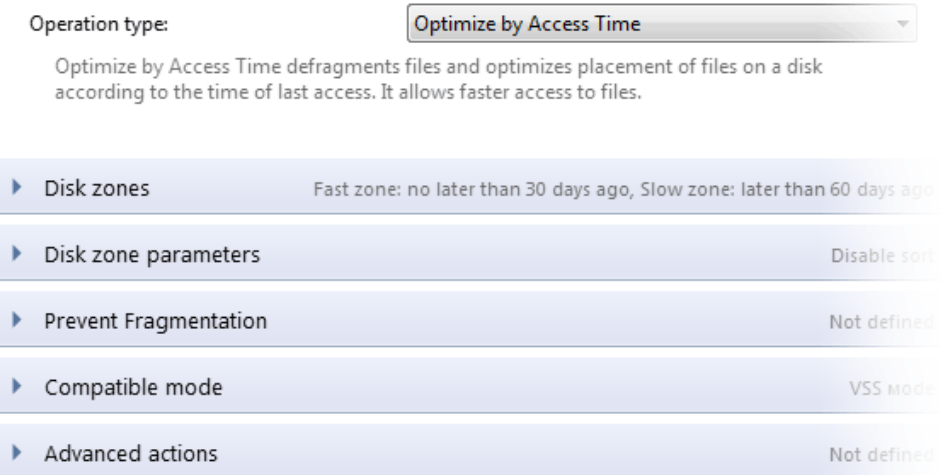

#### **Disk Zones**

To specify what files are placed in the fast or slow zone, follow these steps:

- 1. Select the **Disk Zones** menu.
- 2. Select what files are placed in the fast zone by marking how long ago the file has to have been last accessed or changed to be placed here.
- 3. Select what files are placed in the slow zone by marking how long ago the file has to have been last accessed or changed to be placed here.

Any file that does not fit the specified criteria will be placed in the normal access zone.

#### **Disk Zone Parameters**

Although it may increase defragmentation time, you can enable file sorting within each zone to achieve more thorough optimization. To do that, follow these steps:

- 1. Select the **Disk zone parameters** menu.
- 2. Check the **Enable file sorting within a zone** box to set ascending sort order for optimization by last access time, or descending sort order for optimization by last change time.

## **Prevent Fragmentation**

To prevent fragmentation, you can leave some space after certain files, which will allow future writing of data right next to the file and help keep file fragments together. You may want to do this for files that constantly get data added to them (such as logs, database files, mail client files that are used to store received messages, etc.).

To specify files after which you would like the program to leave some free space for writing data, follow these steps:

- 1. Select the **Prevent Fragmentation** menu and list the file names separated with a comma in the **Files to be processed** box.
- 2. Specify the amount of free space to be left after each file either as an exact number of bytes, kB or MB, or as a percentage of the file's size.
- 3. If any of the specified files get rarely modified, you can configure the program not to leave space next to those files to prevent wasting disk space.
- 4. To configure the program to skip files that haven't been modified in a certain number of days prior to operation, check the appropriate box and set the number of days in the scroll box.

### **Compatible Mode**

When you have VSS-enabled drives (Volume Shadow Copy Service), special care is required for optimizing such drives. Regular optimization may cause the VSS storage area to grow excessively, which in turn may lead to overwriting previous VSS snapshots. The program is equipped with special algorithm to prevent this negative effect from occurring.

To configure VSS -compatible mode, follow these steps:

- 1. Go to the **Compatible mode** menu.
- 2. If you prefer not to optimize your VSS-enabled drive, check the **Skip VSS enabled volumes** box.

If you'd like to optimize your VSS-enabled drive, but want the program to utilize special algorithm designed for such drives, check the **Use VSS compatible mode** box.

## **Advanced Actions**

Under the **Advanced actions** menu, you can configure the program to perform additional tasks prior to defragmentation, which will make the defrag process more efficient.

If a disk has errors, it is advisable to find and fix them before proceeding with defragmentation. Otherwise, data corruption and/or loss may occur.

 To have the program check disks for errors before starting defragmentation, select the **Advanced actions** menu and check the box next to **Scan disks for errors**.

The user's and Windows' temporary folders usually accumulate files that are not needed and can be safely deleted. Defragmenting these files would be a waste of time and space, so it is a good idea to have such files deleted before starting defragmentation.

To set the program to delete temporary files prior to defragmentation, check the box next to **Delete temporary files before defragmenting**.

# **Configuring** *Optimize by Disk Zone* **Profile**

While the previous two operation types perform optimization by placing files in specific disk zones, **Optimization by Disk Zone** takes into consideration more file parameters when sorting files into different disk zones, thus allowing you to exercise more control over file placement. Here is a brief overview of the advantages of this type of optimization:

- Optimizes file placement for **maximum HDD speed**
- **Frequently changed** files are placed in the **Fast** Zone, which makes all operations with such files go faster
- **Rarely changed large** files are placed in the **Slow** Zone (the larger the file, the less effect its placement in the slow zone has on its read speed). Such files may include large audio files, videos, etc. This allows to free up space in the fast zone without any speed loss.
- Works for most disks

Following are your menu options when configuring Optimization by Disk Zone:

recognize it in the future and allow easier profile list management. Operation type: Optimize by Disk Zone Optimize by Disk Zone defragments files and allows you to define the disk zone for placing files to optimize access to them. Fast zone (front of the disk) Defined Slow zone (back of the disk) Defined Disk zone parameters Disable sort Not defined Prevent Fragmentation Compatible mode VSS Mode Advanced actions Not defined

## **Fast Zone / Slow Zone**

You can specify any or all of the frequently used files, folders, registry and system files to be placed in the fast zone, as well as define additional files for the fast zone. For the slow zone, you can specify any or all of the audio and video files, archive and disk image files, temporary files, large and rarely accessed files (you can set the size and the last access time for these files), as well as specify additional files for placing in this zone. To do this, follow these steps:

- 1. Go to the **Fast zone** menu.
- 2. Check the boxes next to file types you want placed in the fast zone and/or specify your own files in the blank space separating them with a comma.
- 3. Do the same under the **Slow zone** menu.

#### **Disk Zone Parameters**

Although it may increase defragmentation time, you can enable file sorting within each zone to achieve more thorough optimization. To do that, follow these steps:

- 1. Select the **Disk zone parameters** menu.
- 2. Check the **Enable file sorting within a zone** box to set ascending sort order for optimization by last access time, or descending sort order for optimization by last change time.

#### **Prevent Fragmentation**

To prevent fragmentation, you can leave some space after certain files, which will allow future writing of data right next to the file and help keep file fragments together. You may want to do this for files that constantly get data added to them (such as logs, database files, mail client files that are used to store received messages, etc.).

To specify files after which you would like the program to leave some free space for writing data, follow these steps:

- 1. Select the **Prevent Fragmentation** menu and list the file names separated with a comma in the **Files to be processed** box.
- 2. Specify the amount of free space to be left after each file either as an exact number of bytes, kB or MB, or as a percentage of the file's size.
- 3. If any of the specified files get rarely modified, you can configure the program not to leave space next to those files to prevent wasting disk space.
- 4. To configure the program to skip files that haven't been modified in a certain number of days prior to operation, check the appropriate box and set the number of days in the scroll box.

#### **Compatible Mode**

When you have VSS-enabled drives (Volume Shadow Copy Service), special care is required for optimizing such drives. Regular optimization may cause the VSS storage area to grow excessively, which in turn may lead to overwriting previous VSS snapshots. The program is equipped with special algorithm to prevent this negative effect from occurring.

To configure VSS -compatible mode, follow these steps:

- 1. Go to the **Compatible mode** menu.
- 2. If you prefer not to optimize your VSS-enabled drive, check the Skip VSS enabled volumes box.

If you'd like to optimize your VSS-enabled drive, but want the program to utilize special algorithm designed for such drives, check the **Use VSS compatible mode** box.

#### **Advanced Actions**

Under the **Advanced actions** menu, you can configure the program to perform additional tasks prior to defragmentation, which will make the defrag process more efficient.

If a disk has errors, it is advisable to find and fix them before proceeding with defragmentation. Otherwise, data corruption and/or loss may occur.

 To have the program check disks for errors before starting defragmentation, select the **Advanced actions** menu and check the box next to **Scan disks for errors.**

The user's and Windows' temporary folders usually accumulate files that are not needed and can be safely deleted. Defragmenting these files would be a waste of time and space, so it is a good idea to have such files deleted before starting defragmentation.

To set the program to delete temporary files prior to defragmentation, check the box next to **Delete temporary files before defragmenting.**

# **Configuring an** *Optimize by Prefetch Layout* **Profile**

The Prefetch module used in Windows keeps track of the code and data accessed during Windows boot process and application startup, and records a trace file of this activity. This information helps to speed up these processes in the future by accelerating access to the needed data. Disk Defrag Ultimate can use the Prefetch records to optimize file placement on disks for more efficient access to these files and faster system performance. Here is an overview of this method's advantages:

- Optimizes file placement according to records contained in the Prefetch file
- Most settings are configured automatically for optimal results and do not require user input
- Works for system disk and most hard disk drives that have applications installed on them

To configure this type of optimization, select Optimize by Prefetch Layout as the type of operation under a defrag profile. The program will configure most settings for this profile automatically, except for the settings you can specify under the **Prevent Fragmentation**, **Compatible Mode** and **Advanced Actions** menus:

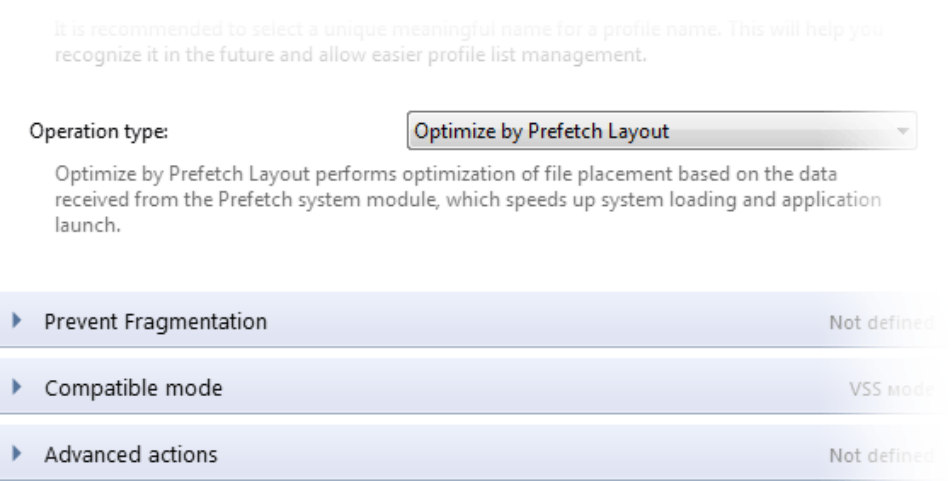

#### **Prevent Fragmentation**

To prevent fragmentation, you can leave some space after certain files, which will allow future writing of data right next to the file and help keep file fragments together. You may want to do this for files that constantly get data added to them (such as logs, database files, mail client files that are used to store received messages, etc.).

To specify files after which you would like the program to leave some free space for writing data, follow these steps:

- 1. Select the **Prevent Fragmentation** menu and list the file names separated with a comma in the **Files to be processed** box.
- 2. Specify the amount of free space to be left after each file either as an exact number of bytes, kB or MB, or as a percentage of the file's size.
- 3. If any of the specified files get rarely modified, you can configure the program not to leave space next to those files to prevent wasting disk space.
- 4. To configure the program to skip files that haven't been modified in a certain number of days prior to operation, check the appropriate box and set the number of days in the scroll box.

### **Compatible Mode**

When you have VSS-enabled drives (Volume Shadow Copy Service), special care is required for optimizing such drives. Regular optimization may cause the VSS storage area to grow excessively, which in turn may lead to overwriting previous VSS snapshots. The program is equipped with special algorithm to prevent this negative effect from occurring.

To configure VSS -compatible mode, follow these steps:

- 1. Go to the **Compatible mode** menu.
- 2. If you prefer not to optimize your VSS-enabled drive, check the Skip VSS enabled volumes box.

If you'd like to optimize your VSS-enabled drive, but want the program to utilize special algorithm designed for such drives, check the **Use VSS compatible mode** box.

#### **Advanced Actions**

Under the **Advanced actions** menu, you can configure the program to perform additional tasks prior to defragmentation, which will make the defrag process more efficient.

If a disk has errors, it is advisable to find and fix them before proceeding with defragmentation. Otherwise, data corruption and/or loss may occur.

 To have the program check disks for errors before starting defragmentation, select **Advanced actions** menu and check the box next to **Scan disks for errors.**

The user's and Windows' temporary folders usually accumulate files that are not needed and can be safely deleted. Defragmenting these files would be a waste of time and space, so it is a good idea to have such files deleted before starting defragmentation.

To set the program to delete temporary files prior to defragmentation, check the box next to **Delete temporary files before defragmenting**.

# <span id="page-56-0"></span>**Configuring Resource Profiles**

Defragmentation and optimization are resource-intensive processes. When you have other processes and applications that use a lot of system resources and that may run simultaneously with defragmentation, it makes sense to configure allocation of resources for their most efficient use and to prevent application conflicts.

The default resource usage profile that is activated when an operation is launched is **Balanced Profile**. It is set to automatically detect the current CPU and disk load and to adjust operation restrictions accordingly.

You can change the default resource profile, as well as configure additional profiles in **Resource Profile** settings. To configure resource profiles, follow these steps:

1. Go to **Settings** > **Resource Profiles**.

Alternatively, when the **Disks** or **Resource** tabs are activated in the main pane, you can access these functions by clicking on the **Resource Profiles** button in the main pane menu.

2. In the window that appears, choose the profile you would like to customize from the list on the left, or click the **New** button at the top to create a new profile.

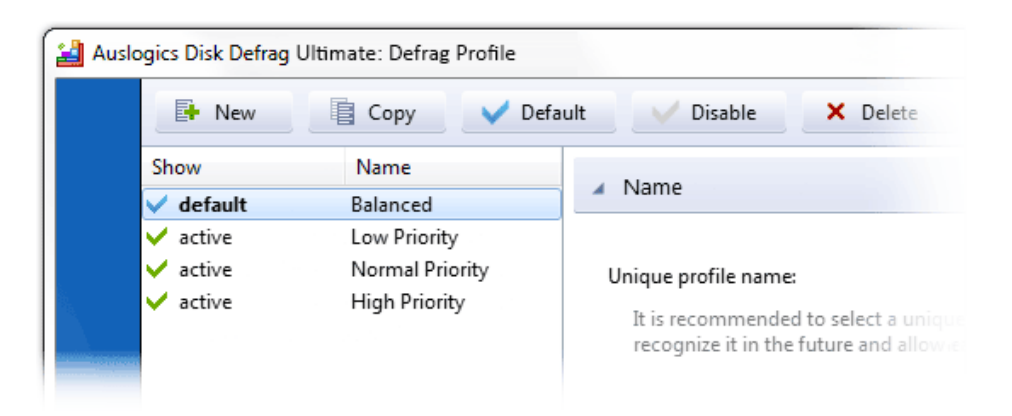

3. In the right pane, select a meaningful name for your profile that will help you recognize it in the future.

4. Clicking on the Processor, Drive, Battery or Applications tabs below the profile name will open additional lists of settings that you can configure for each resource profile:

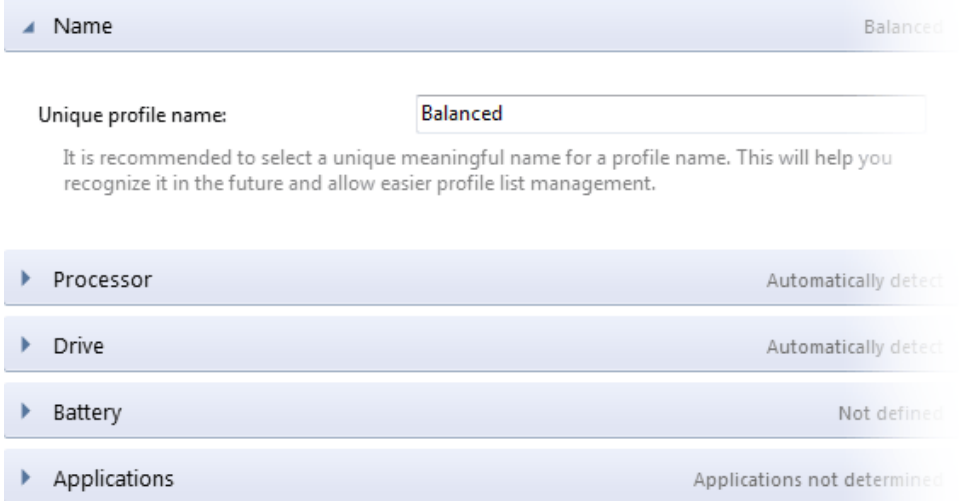

5. When you are done changing these settings, you can set the profile status by clicking the corresponding button at the top – you can choose **Default** (only one profile can have this status), or **Enable/Disable** to make the profile active or inactive. Profiles with the **Active** status will be displayed in the drop-down list of the **Resource** tab and can be easily launched from the program's main window.

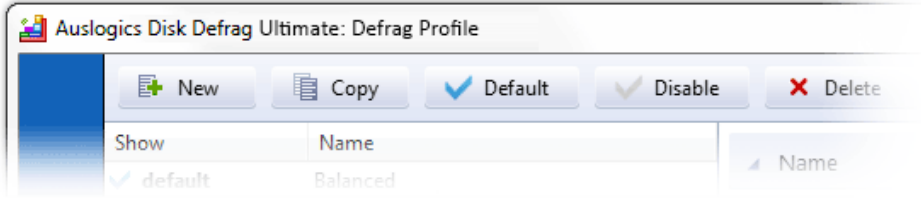

# **Configuring Processor Load**

To configure the load on the processor by defragmentation operations, click on the **Processor** menu. Here you will need to select one of four options:

- Checking **Without restriction** will allow the defragmentation process to use CPU resources without any restrictions.
- Checking **Automatically detect** will tell the program to impose some restrictions on CPU use that would give the defragmentation process enough resources while limiting its impact on other applications. This option is recommended, as it provides the most flexibility and adjusts better to current situation.
- You can also choose **High load**, **Average load** or **Minimum load** from the list by checking **Choose a value from the list**, which will restrict processor use to no more than **90%**, **50%** or **10%** respectively.
- Alternatively, you can set a restriction as an exact percentage of the load by selecting **Load no more than (%)** and specifying a number in the scroll box.

### **Configuring Drive Load**

Under the **Drive** menu, you can configure the maximum load allowed to be created by the defragmentation process on the disk drive. Select **Without restriction** if you prefer not to set any restrictions; select **Automatically detect** to have the program set the most suitable restriction automatically; or set your own exact restriction as a Mb/s amount.

## **Adjusting to Battery Levels**

For computers that use battery power (laptops, netbooks, etc.), you can configure the defragmentation process behavior to adjust to different battery levels. The program will automatically detect current battery level and operate in the mode you specify for the resource profile in use. To configure program behavior according to different battery levels, select the **Battery** menu. For each of the three battery levels listed (**Normal** – more than 66%, **Average** – 33% to 66%, and **Low** – less than 33%), select what you want the program to do from the drop-down list. The options here are: **Without changes**, **Reduce activity**, **Pause** or **Stop the process**.

# **Preventing Application Conflicts**

Some applications, when they run simultaneously, may interfere with the defragmentation process or cause errors. Disk Defrag Ultimate allows you to specify such applications and configure what you want the program to do when such an application is launched or is already running when the defrag process is set to start. To configure these settings, follow these steps:

- 1. Go to the **Applications** menu.
- 2. Under the blank space reserved for the list of applications, click the **Browse** button and select the application you'd like to create rules for.
- 3. When the application path appears in the line to the left of the **Browse** button, click the **Add Application** button. The application will appear in the list above.
- 4. Repeat these steps if you need to add more applications to the list.
- 5. When you are done adding applications to the list, you need to indicate what you want the program to do if one of the specified applications is launched while the defragmentation process is already underway. You can set the program to pause the operation or stop it by selecting the appropriate option below the list.

To remove an application from the list, select it in the list and click the Delete Selected button below.

# **Scheduling Tasks**

In order to keep disk fragmentation in check and support good system health and consistent speed, it is important to run defragmentation and optimization regularly. Launching defragmentation manually when you remember to does not provide the level of maintenance needed for best results. This is why, in addition to the **Defrag Wizard** that lets you schedule some tasks, Disk Defrag Ultimate comes equipped with the **Scheduler** tool that provides a wide array of options you can configure for scheduling several types of defragmentation and optimization. The **Scheduler** allows you to configure **Defragmentation by Time**, **Auto Defragmentation** and **Offline Defragmentation**.

**Note.** *In this section, as well as within the Scheduler tool in the program, the term "Defragmentation" is used to signify any of the following operations: simple defragmentation, free space consolidation, any type of optimization. When scheduling a task, you can select the defrag profile with the type of operation you'd like to use for the task.*

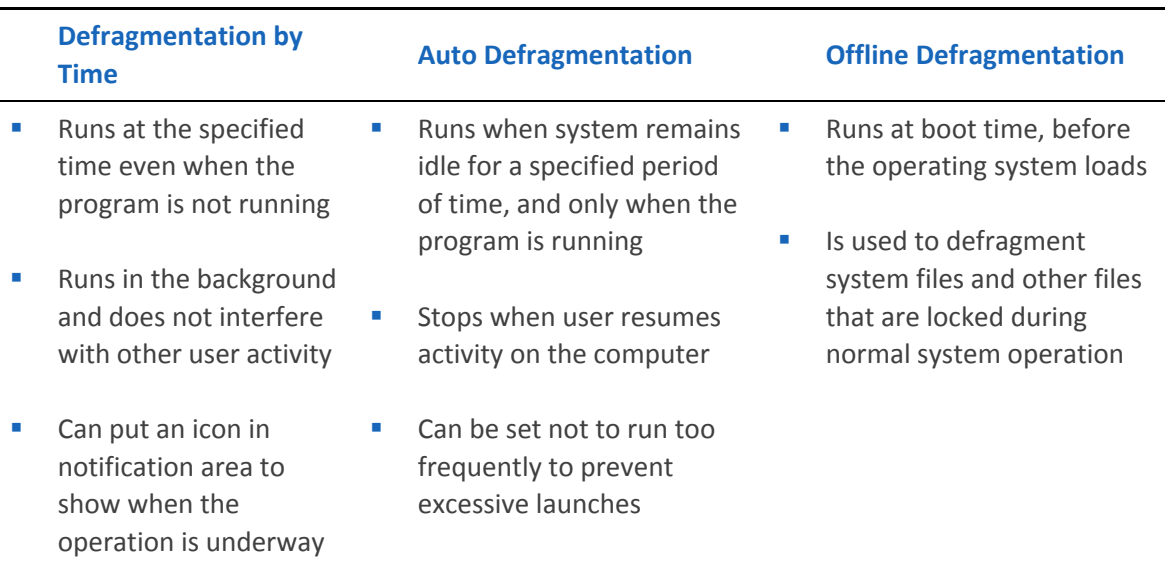

Here is a brief overview of each of these three methods:

# **Scheduling Defragmentation by Time**

Defragmentation by Time, also referred to in the program as **Scheduled Defragmentation**, is designed to run exactly at the specified time, regardless of whether the program is running. To configure Defragmentation by Time, follow these steps:

- 1. Click on the **Scheduler** tab in the main pane menu.
- 2. Click on **Defragmentation by Time** right above the tasks list.

Alternatively, you can click on the arrow in the **Scheduler** tab and select **Schedule Time**... from the drop-down list:

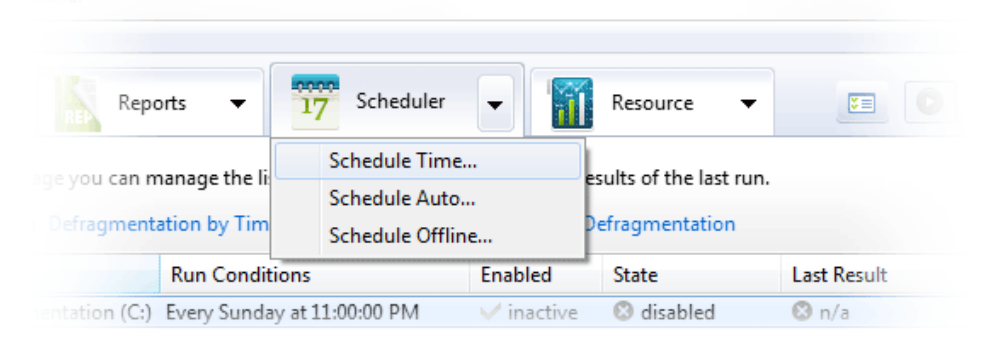

- 3. In the window that pops up, fist select the disks that you want to enable this task for by checking the boxes next to the disks' names.
- 4. Then click on the **Profiles** menu and select the defragmentation and resource profiles you want to use for this task from the drop-down lists.
- **Note.** *The lists will show all defragmentation and resource profiles that are marked as active. If you don't see the profile you want in the list, check to make sure it is set as active in the Defrag Profile or Resource Profile settings (see [Configuring Defrag Profiles](#page-39-0) o[r Configuring Resource](#page-56-0) [Profiles\)](#page-56-0). You can also check or change profile settings by clicking on the Configure link to the right of the drop-down box in the Defrag by Time scheduler window.*
- 5. To specify the time when you want this task launched, click on the **Run Conditions** menu. Specify the frequency, as well as day and exact start time for the task.

6. Proceed to the Extended Parameters menu to set additional conditions for the task. Here you can temporarily disable the task by unchecking the box next to **Task Enabled** - this will save all task parameters and allow you to enable the task in the future without having to go through configuring it anew.

You can also set the program not to launch the operation under this task when fragmentation hasn't reached a certain point. This will prevent defragmentation from being launched when it is not really necessary and from adding unnecessary load on system resources. To do this, check the appropriate box and set the fragmentation percentage up to which the task will not be launched.

For your convenience, you can have an icon displayed in the Windows notification area when a scheduled task is running (this option is checked by default). If you prefer not to see an icon in the notification area, uncheck the appropriate box under the **Extended Parameters** menu.

7. When you are done configuring the task, click OK at the bottom of the window. This will place the task in the list of scheduled tasks, which you can view under the **Scheduler** tab

# **Scheduling Auto Defragmentation**

**Auto Defragmentation** is launched only when the program is running. It is designed to work in the background for constant disk maintenance. It can be configured to start when the system remains idle for a period of time from 1 to 30 minutes, and to stop when a user resumes activity on the computer. To avoid having your disk defragmented too frequently, you can set the task to be started no more than once in a period of time from 3 to 24 hours.

- 1. To schedule **Auto Defragmentation**, click on the **Scheduler** tab in the main pane menu.
- 2. Right above the tasks list, click on **Auto Defragmentation**.

As an alternative, you can click on the arrow in the **Scheduler** tab and select **Schedule Auto...** from the drop-down list:

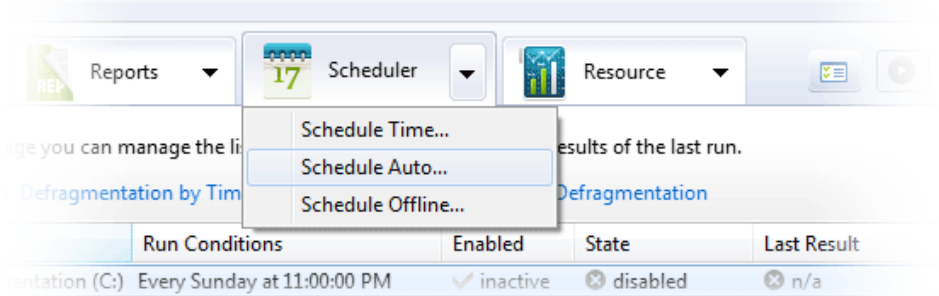

- 3. In the window that pops up, select the disk you would like to schedule this task for. To do that, check the box next to the disk name in the list of disks.
- 4. Now, click on the **Profiles** menu and select the defragmentation and resource profiles you would like to use for this task. If you need to change any profile settings, click on the **Configure** link to the right of the drop-down boxes.
- 5. Continue to the **Run Conditions** menu and set the time the system has to be idle for before this task is launched, and the maximum frequency of this task in a 24-hour period.
- 6. Under the **Extended Parameters** menu, you can temporarily disable the task while saving its settings, which will allow you to enable the task in the future. To do this, uncheck the box next to **Task Enabled**.
- 7. Here you can also set the program not to launch the task if disk fragmentation hasn't reached specified percentage. To do this, check the appropriate box under the **Extended Parameters** menu and specify the fragmentation percentage up to which the task will not be launched.
- 8. When you are done, click **OK** to save the task and put it in the list of scheduled tasks, which is available under the **Scheduler** tab in the main pane.

# **Scheduling Offline Defragmentation**

There are system files that are locked during normal system operation and cannot be defragmented with regular defragmentation algorithms. This usually includes MFT files, Windows Paging and Hibernation files, as well as registry files. At the same time, these files can get heavily fragmented and contribute a lot to the overall disk fragmentation. **Offline Defragmentation** is a special engine that takes care of such files by defragmenting them at boot time, before the operating system loads.

1. To schedule **Offline Defragmentation**, click on the **Offline Defragmentation** link above the scheduled tasks list under the **Scheduler** tab.

Alternatively, you can click on the arrow on the **Scheduler** tab and select **Schedule Offline Defrag** from the drop-down list:

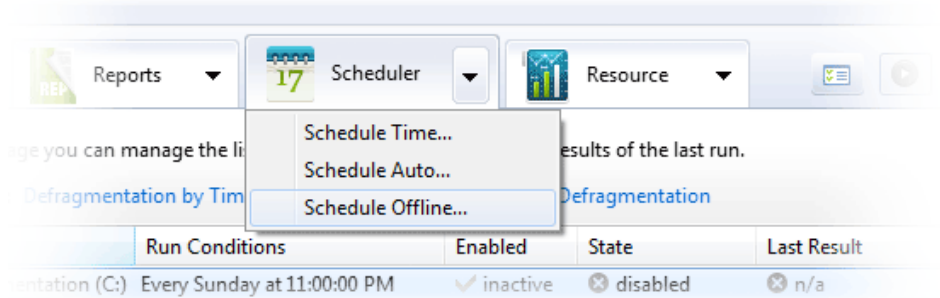

- 2. In the window that pops up, select the disk for which you would like to schedule this task by checking the box next to the disk name.
- 3. The program allows you to specify which system files you would like to defragment. To do that, click on the **Items Being Processed** menu and check the boxes next to the files you would like to include for defragmentation.
- 4. Then, decide whether you want this task to run once at next boot or on every boot by checking the appropriate box under the **Run Conditions** menu.
- 5. The **Extended Parameters** menu allows you to temporarily disable the task while preserving its settings, which can be done by unchecking the box next to **Task Enabled.**
- 6. When you are done, click **OK** to save the task and put it in the scheduled tasks list.

## **Working with the Scheduled Tasks List**

All of the tasks scheduled while using the **Defrag Wizard** or through the **Scheduler** are available in the list of scheduled tasks. To access the list, click on the **Scheduler** tab in the main pane menu.

The list of scheduled tasks is displayed in the top part of the main pane, with a summary of the last operation results displayed in the bottom part.

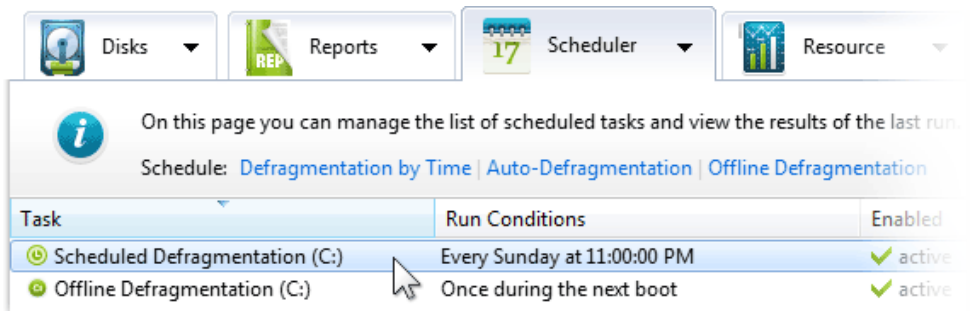

Right above the summary, there are quick links that allow you to skip to the disk details in the summary by clicking on the disk name.

On the right, you will see a calendar that has dates with scheduled or executed tasks circled on it. If you'd like to view tasks scheduled for a particular date, click on that date on the calendar, and the tasks will be displayed in the list. To select the current date, click on **Today** under the calendar - this will display all tasks scheduled for the current date. To return to viewing all tasks, click on the **Show all tasks** link under the calendar. You can view history of task execution by scrolling through calendar months using the arrows in the top left and right corners of the calendar.

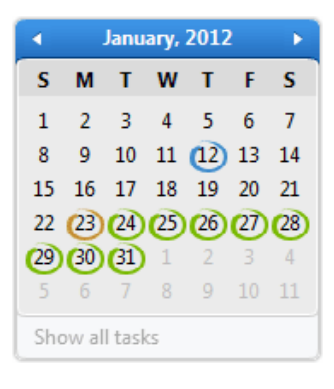

You can sort the list by various parameters by clicking on column headers.

To edit a task's parameters, select the task in the list and click **Edit** in the main pane menu.

You can also create additional tasks with similar parameters to existing tasks. To do that, select a task

from the list and click the **Copy** button in the main pane menu. This will open the task settings window, where you can adjust the settings and save the task as described earlier in this section.

To delete a task from the list, select it and click **Delete** in the main pane menu.

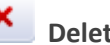

**Note.** *This will completely remove the task. If you only want to disable the task temporarily, but save its settings for future use, you can do that by clicking the Edit button and unchecking the Task Enabled box under the Extended Parameters.*

You can also launch a task from the list by selecting it and clicking the **Run** button in the main pane menu. This function is not available for **Offline Defragmentation**, since this type of defragmentation only runs at boot time.

# <span id="page-67-0"></span>**Program Reports**

The program provides detailed reports on all defragmentation and optimization operations with capabilities to print reports and save them in one of three formats.

## **Viewing Reports**

To view a report immediately after an operation completes, click on the **View Detailed Report** in the operation results.

To view all or specific reports, click on the **Reports** tab. This will display a list of all available reports with a summary of the last report shown in the bottom part of the window.

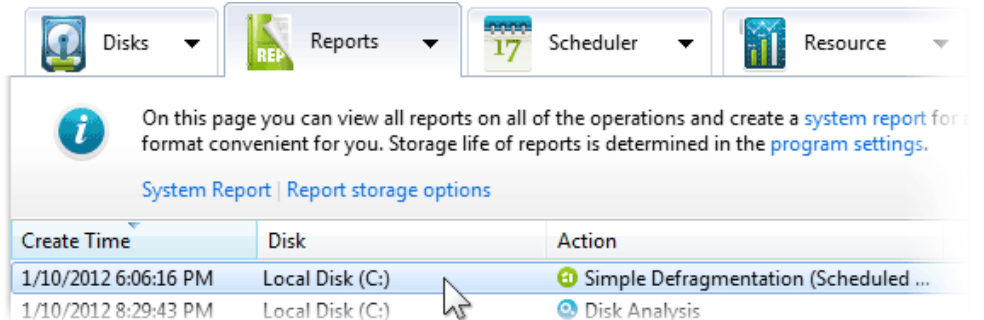

To see reports for a specific date only, select the date on the calendar on the right. All reports available for that date will be listed in the main window. To clear the date selection and return to viewing all available reports, click on **Show all reports** in the bottom part of the calendar.

To view a specific report, select it in the list of reports and its summary will be displayed in the bottom part of the window.

To see more details on the selected report, click **View** right above the summary, or click the **View** button in the main pane menu. This will open the detailed report in your default internet browser.

There is also an option to generate a full system report that will show details of all disks in your system with their specs and a list of system folders. To generate and view a system report, under the

**Reports** tab, click **System Report** right above the reports list, or click the **System Report** button in the main pane menu. This will generate a system report and display it in your default internet browser. The report will also appear in the reports list and will be available for viewing, printing and saving.

## **Printing Reports**

To print a report, follow these steps:

- 1. Click on the **Reports** tab.
- 2. Select a report from the list and click **Print** right above the report summary, or click the

**Print** button in the main pane menu. This will automatically send the report to your default printer.

## **Saving and Storing Reports**

By default, the program generates and stores reports in **.xml** format. In addition to that, you can save reports in one of three available formats - **.xml**, **.html** or **.txt** - in a folder that is convenient for you. To save a report, follow these steps:

- 1. Click on the **Reports** tab.
- 2. Select the report you would like to save report summary will be displayed in the bottom part of the program window.
- 3. Click the Save As link right above the summary, or click the **Save As** button in the main pane menu.
- 4. In the window that appears, select the destination folder and a file name.
- 5. Select the file format from three available options **.xml**, **.html** or **.txt** and hit **Save**.
- 6. The selected report will be saved in the specified folder. You can access it by navigating to that folder using Windows Explorer.

Reports that you save manually in a folder other than the program default folder are stored indefinitely (until you delete them). Reports automatically saved by the program in the default folder are stored for a specified period of time to prevent the reports storage folder from growing excessively.

The report storage life is, by default, set to 10 days, which means that reports are stored for **10 days** after being generated, and are deleted after this period. You can change report storage preferences in **Program Settings**. To do that, follow these steps:

- 1. In the main menu select **Settings** > **Program Settings**.
- 2. In the window that appears, select the **General** tab.
- 3. Specify the desired number of days you would like your reports saved for and click **OK**.

# **Configuring Program Settings**

The **Program Settings** manager allows you to change the program's language, looks and behavior, tweak algorithms and set exclusions. To launch the **Program Settings** manager, select **Settings** > **Program Settings** from the Program's main menu. A new window will appear, with settings divided into six categories: Language, General, Integration, Cluster Map, Algorithms and Exclusions.

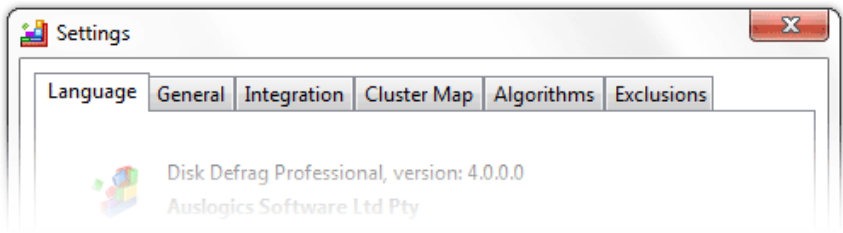

## **Changing Language**

By default, the program is installed in your operating system language, or in English, if your OS language is not supported. To change the program language, follow these steps:

- 1. Select **Settings** > **Program Settings** from the main menu.
- 2. Click on the **Language** tab and select the desired language from the drop-down menu.
- 3. When you are done, click **OK**, or proceed to another tab if you need to change other program settings.
- **Note.** *Please keep in mind that changing program language requires you to restart the application for the changes to take effect.*

## **General Settings**

The **General** tab is where you can specify the program's behavior (whether you want it to start at Windows logon or be minimized on close), and specify reports and statistics storage life. To change any of these settings, follow these steps:

- 1. Select **Settings** > **Program Settings** from the main menu.
- 2. Click on the **General** tab and make the desired changes.
- 3. When you are done, click **OK**, or proceed to another tab if you need to change other program settings.

## **Integration**

The **Integration** tab allows you to choose the level of the program's integration into the Windows shell. You can choose to integrate the program into Windows Explorer, which will add "**Defragment with Disk Defrag Ultimate**" to its context menu. This will let you defragment files, folders or drives by right-clicking on them in Windows Explorer and selecting the required option from the menu.

Here you can also choose to disable the standard Windows Defrag utility, which will help reduce unnecessary load and wear on your drives.

The third Integration option is to use Auslogics Disk Defrag Ultimate as your default defragmentation utility instead of standard Windows Defrag.

To change any of these settings, follow these steps:

- 1. Select **Settings** > **Program Settings** from the main menu.
- 2. Click on the **Integration** tab and make the desired changes.
- 3. When you are done, click **OK**, or proceed to another tab if you need to change other program settings.
# **Cluster Map Appearance**

Under the **Cluster Map** tab, you can specify the way your cluster map will look in the program window. To change these settings, follow these steps:

- 1. Select **Settings** > **Program Settings** from the main menu, and click on the **Cluster Map** tab.
- 2. In the first drop-down menu, choose between bars or squares for displaying cluster blocks.
- 3. In the next drop-down menu, select one of 12 color schemes for the cluster map.
- 4. Under the cluster map preview screen, you can check the box if you want the speed zones to be marked on the map, or uncheck the box not to show the speed map.
- 5. When you are done, click **OK**, or proceed to another tab if you need to change other program settings.

# **Tweaking Algorithms**

The **Algorithms** tab allows you to tweak defragmentation algorithms.

You can set the program to skip files or fragments larger than a certain size, since defragmenting very large files or fragments doesn't serve any practical purpose.

You can also set SSD (Solid State Drives) not to be displayed in the drives list, or mark a certain drive as an SSD drive, if it was not properly detected by the program.

To change any of these settings, follow these steps:

- 1. Select **Settings** > **Program Settings** from the main menu and click on the **Algorithms** tab.
- 2. To have the program skip large fragments or files, check one or both of the first two boxes, then set the minimum size for fragments or files to be skipped from the drop-down menu.
- 3. To have SSD drives excluded from the drives list, check the **Do not show SSD drives** box.
- 4. If you have a Solid-State Drive that was not identified as such, and you want it marked properly in the drives list, check the box next to the drive's name in the list.
- 5. When you are done, click **OK**, or proceed to another tab if you need to change other program settings.

# **Specifying Exclusions**

Under the **Exclusions** tab, you can specify files or folders that you do not want the program to defragment. To do that, follow these steps:

- 1. Select **Settings** > **Program Settings** from the main menu and click on the **Exclusions** tab.
- 2. Click on the **Add…** button and browse your computer for the needed items.
- 3. When you are done adding items to the list, click **OK**.

To remove a file or folder from the list of exclusions, select the item from the list and click **Delete**.

# **Troubleshooting**

# **Some Files Skipped by the Program**

When viewing operation results, you may notice that some files were skipped by the program. This can happen for several reasons:

- When you have other applications running while defragmentation is underway, some files may be used by those applications and locked because of that. A solution to this problem is to close all other applications and restart defragmentation.
- **Some system files may be in use by the system and locked because of this. A solution to this** problem is scheduling offline [defragmentation,](#page-64-0) which will run at boot time and defragment files that are locked during normal system operation.
- **The program may be unable to defragment large files and skip them due to there not being** enough contiguous free space to put the whole file. Although your disk may have plenty of free space, it may be fragmented into sections that are not large enough for some bigger files. A solution to this problem is to run free space [consolidation](#page-36-0) and repeat defragmentation after that.

# **Free Space Not Found Error**

When viewing operation results, you may see a **Free Space Not Found** error. It does not mean that your disk is out of free space, it usually means that the program was unable to find contiguous sections of free space to place some defragmented files. The most common cause of such errors is free space fragmentation. The best solution is to run free space [consolidation](#page-36-0) and then repeat defragmentation.

# **Disk Still Fragmented After Running Defragmentation**

When you first start using the program, especially if you haven't defragmented your drives in a long time, you may notice that your disks are still fragmented after running standard defragmentation. This most commonly happens with the system disk, and the most common cause of this problem is presence of a lot of fragmented system files that are locked during normal system operation. The best solution for this problem is to schedule offline [defragmentation](#page-64-0) for the next boot, which will defragment system files and should significantly reduce disk fragmentation.

# **Glossary**

# **Access**

As used in relation to file access, the term signifies an instance of a file read request initiated by the user or the system. Last Access Time is the last instance of a file read request prior to the current moment.

# **Archive**

An archive file is a file that is composed of one or more files along with metadata that can include source volume and medium information, file directory structure, error detection and recovery information, file comments, and usually employs some form of lossless compression. Archive files may also be encrypted in part or as a whole. Archive files are used to collect multiple data files together into a single file for easier portability and storage.

# **Auto Defragmentation**

The term Auto Defragmentation is used in the program to signify any type of operation, such as defragmentation, optimization or free space consolidation, which is scheduled to start automatically when the system remains idle for a specified period of time, and to stop when user activity is detected. Auto Defragmentation runs only when the program is running.

# **Boot**

In computing, booting (also known as "booting up") is a bootstrapping process that starts operating systems when the user turns on a computer system. A boot sequence is the initial set of operations that the computer performs when power is switched on. The boot loader typically loads the main operating system for the computer.

# **Change**

Change, as used in the phrase Last Change Time, signifies any type of file modification (such as editing, adding or deleting data, renaming, etc.) initiated by the user. Last Change Time refers to the last instance of such file modification as registered in the system.

# **Cluster**

In computer file systems, a cluster is a unit of disk space allocation for files and directories. A cluster can consist of one or more consecutive sectors. The number of sectors is always an exponent of 2. A cluster could consist of 1 sector (2^0), or, more frequently, 8 sectors (2^3). The only odd number of sectors a cluster could consist of is 1. It could not be 5 sectors or an even number that is not an exponent of 2. It would not be 10 sectors, but could be 8 or 16 sectors.

# **Consolidation**

Consolidation is defined as the act of combining into an integral whole.

# **CPU**

The central processing unit (CPU) is the portion of a computer system that carries out the instructions of a computer program, and is the primary element carrying out the computer's functions. The central processing unit carries out each instruction of the program in sequence, to perform the basic arithmetical, logical, and input/ output operations of the system. This term has been in use in the computer industry at least since the early 1960s. The form, design and implementation of CPUs have changed dramatically since the earliest examples, but their fundamental operation remains much the same.

# **Database**

A database is a system intended to organize, store, and retrieve large amounts of data easily. It consists of an organized collection of data for one or more uses, typically in digital form. One way of classifying databases involves the type of their contents, for example: bibliographic, documenttext, statistical. Digital databases are managed using database management systems, which store database contents, allowing data creation and maintenance, and search and other access.

#### **Defragment**

In the context of administering computer systems, defragmentation is a process that reduces the amount of fragmentation in file systems. It does this by physically organizing the contents of the disk to store the pieces of each file close together and contiguously. It also attempts to create larger regions of free space using compaction to impede the return of fragmentation. Some defragmenters also try to keep smaller files within a single directory together, as they are often accessed in sequence. The movement of the hard drive's read/write heads over different areas of the disk when accessing fragmented files is slower, compared to accessing a non fragmented file in sequence, without moving the read/write heads.

#### **Defragmentation by Time**

The term Defragmentation by Time, same as Scheduled Defragmentation, is used in the program to signify any type of operation, such as defragmentation, optimization or free space consolidation, which is scheduled to start at a specified time, regardless of whether the program is running.

# **Defragmentation Profile**

The term Defragmentation Profile is used in the program to describe a combination of settings configured for a defragmentation or optimization operation and intended to be used when scheduling tasks or starting defragmentation. It is possible to configure multiple defragmentation profiles, and then select one profile for each task being scheduled or launched.

#### **Disk Drive**

Disk storage or disc storage is a general category of storage mechanisms, in which data are digitally recorded by various electronic, magnetic, optical, or mechanical methods on a surface layer deposited of one or more planar, round and rotating platters. A disk drive is a device implementing such a storage mechanism with fixed or removable media; with removable media the device is usually distinguished from the media as in compact disc drive and the compact disc. Notable types are the hard disk drive (which contain a non-removable disc), the floppy disk drive and its removable floppy disk, various optical disc drives and associated media.

# **Disk Image**

A disk image is a single file or storage device containing the complete contents and structure representing a data storage medium or device, such as a hard drive, tape drives, floppy disk, CD/ DVD/BD and key drive, although an image of an optical disc may be referred to as an optical disc image. A disk image is usually created by creating a complete sector-by-sector copy of the source medium and thereby perfectly replicating the structure and contents of a storage device.

# **Disk Zone**

Hard disk tracks are subdivided into zones based on their distance from the disk center. Although there may be more than 3 zones, for optimization purposes an HDD can be subdivided into 3 zones the front zone, middle zone and back zone. The front zone, or the beginning of the disk, provides the fastest file access time, and therefore is recommended for placing frequently accessed files. The back zone has the slowest file access time; and the middle zone is everything inbetween.

# **File**

A computer file is a block of arbitrary information, or resource for storing information, which is available to a computer program and is usually based on some kind of durable storage. A file is durable in the sense that it remains available for programs to use after the current program has finished. Computer files can be considered as the modern counterpart of paper documents which traditionally are kept in office and library files, and this is the source of the term.

# **File System**

A file system (often also written as filesystem) is a method of storing and organizing computer files and their data. Essentially, it organizes these files into a database for the storage, organization, manipulation, and retrieval by the computer's operating system.

# **Filename**

The filename is metadata about a file; a special kind of string used to uniquely identify a file stored on the file system of a computer. Some operating systems also identify directories in the same way. Different operating systems impose different restrictions on length and allowed characters on filenames.

# **Hard Disk**

A hard disk drive (HDD) is a non-volatile, random access device for digital data. It features rotating rigid platters on a motor-driven spindle within a protective enclosure. Data is magnetically read and written on the platter by read/write heads that float on a film of air above the platters.

# **Hard Drive**

See *Hard Disk* above

# **Hibernation Mode**

Hibernation is functionality allowing a computer to be turned off completely while maintaining its state. On switching back on the state is restored to the way it was, with files open, unsaved data intact, etc.

# **Log File**

A log file is a computer file, in which a program records events, such as user access or data manipulation as they occur, to serve as an audit trail, diagnostic device, or security measure.

# **Metadata**

Metadata is loosely defined as data about data. Metadata is traditionally found in the card catalogs of libraries and is today commonly used to describe three aspects of digital documents and data: 1) definition, 2) structure and 3) administration. By describing the contents and context of data files, the quality of the original data/files is greatly increased. For example, a webpage may include metadata specifying what language it's written in, what tools were used to create it, and where to go for more on the subject, allowing browsers to automatically improve the experience of users.

# **Metafile**

Metafile is a generic term for a file format that can store multiple types of data. This commonly includes graphics file formats. These graphics files can contain raster, vector, and type data. A common use for these files is to provide support for an operating system's computer graphics.

# **MFT (Master File Table)**

MFT, or Master File Table, is a unique system file that essentially acts as a database containing metadata about every file, directory or metafile on an NTFS volume. It includes filenames, locations, size, and permissions.

#### **Notification Area**

The notification area (also called the system tray) is the portion of the taskbar that displays icons for system and program features that have no presence on the desktop as well as the time and the volume icon. It contains mainly icons that show status information, though some programs use it for minimized windows. By default, this is located in the bottom-right of the primary monitor (or bottom-left on languages of Windows that use right-to-left reading order), or at the bottom of the taskbar if docked vertically. The clock appears here, and applications can put icons in the notification area to indicate the status of an operation or to notify the user about an event.

#### **NTFS**

NTFS (New Technology File System) is the standard file system of Windows NT, including its later versions Windows 2000, Windows XP, Windows Server 2003, Windows Server 2008, Windows Vista, Windows 7, 8, 10.

#### **Offline Defragmentation**

The term Offline Defragmentation is used in the program to signify defragmentation that runs at boot time, before the operating system starts up, and works by defragmenting system files that are locked during normal system operation.

#### **Paging File**

In computer operating systems, paging is one of the memory-management schemes by which a computer can store and retrieve data from secondary storage for use in main memory. On Windows NT based systems, dedicated swap space is known as a page file and paging/swapping are often used interchangeably. In NT-based versions of Windows (such as Windows XP, Windows Vista, and Windows 7), the file used for paging is named pagefile.sys. The default location of the page file is in the root directory of the partition where Windows is installed.

#### **Prefetch**

The Prefetch folder is a subfolder of the Windows system folder. Each time you turn on your computer, Windows keeps track of the way your computer starts and which programs you commonly open. Windows saves this information as a number of small files in the Prefetch folder. The next time you turn on your computer, Windows refers to these files to help speed the start process.

# **Privilege**

In computing, privilege is defined as the delegation of authority over a computer system. A privilege is a permission to perform an action. Examples of various privileges include the ability to create a file in a directory, or to read or delete a file, access a device, or have read or write permission to a socket for communicating over the Internet.

#### **Process**

In computing, a process is an instance of a computer program that is being executed. It contains the program code and its current activity. Depending on the operating system (OS), a process may be made up of multiple threads of execution that execute instructions concurrently.

#### **Processor**

The term most commonly refers to a computer's Central Processing Unit (CPU). It is the portion of a computer system that carries out the instructions of a computer program, to perform the basic arithmetical, logical, and input/output operations of the system.

#### **Profile**

A profile is a set of data portraying the significant features of something. It is also defined as a control file for a program automatically read from each user's home directory and intended to be easily modified by the user in order to customize the program's behavior. It is used to avoid hard-coded choices.

# **Registry**

Windows registry is a hierarchical database that stores configuration settings and options on Microsoft Windows operating systems. It contains settings for low-level operating system components, as well as the applications running on the platform. The kernel, device drivers, services, SAM, user interface and third party applications all make use of the Registry.

# **Resource Profile**

The term Resource Profile is used in the program to describe a combination of settings configured to direct usage of system resources by defragmentation or optimization operations. A user can configure several resource profiles and assign different profiles to different defragmentation tasks.

#### **Scheduled Defragmentation**

See *Defragmentation by Time*

#### **Sector**

In computer disk storage, a sector is a subdivision of a track on a magnetic disk or optical disc. Each sector stores a fixed amount of user data. Traditional formatting of these storage media provides space for 512 bytes (for magnetic disks) or 2048 bytes (for optical discs) of user-accessible data per sector. Newer hard drives use 4096 byte (4KB or "4K") sectors.

#### **Sleep Mode**

Sleep mode refers to a low power mode for electronic devices such as computers, televisions, and remote controlled devices. These modes save significant electrical consumption compared to leaving a device fully on and idle, but allow the user to avoid having to reset programming codes or wait for a machine to reboot. Many devices signify this power mode by a pulsing LED power light. When placed in this sleep mode, aside from the RAM, which is required to restore the machine's state, the computer attempts to cut power to all unneeded parts of the machine.

#### **Snapshot**

In computer systems, a snapshot is the state of a system at a particular point in time. The term was coined as an analogy to that in photography. It can refer to an actual copy of the state of a system or to a capability provided by certain systems.

#### **Solid State**

Solid-state electronics are those circuits or devices built entirely from solid materials and in which the electrons, or other charge carriers, are confined entirely within the solid material. The term is often used to contrast with the earlier technologies of vacuum and gas-discharge tube devices and it is also conventional to exclude electro-mechanical devices (relays, switches, hard drives and other devices with moving parts) from the term solid state.

#### **Solid State Drive (SSD)**

A solid-state drive (SSD) is a data storage device that uses solid state memory to store persistent data. SSD's contain no moving parts, but use microchips that retain data in non-volatile memory chips.

#### **System Resources**

In a computer system, system resources are the components that provide its inherent capabilities and contribute to its overall performance. System memory, cache memory, hard disk space, IRQs and DMA channels are examples.

#### **Unmovable File**

As used in the program, this term refers to files that could not be defragmented or optimized due to access being denied to them by the system. Examples of such files are NTFS service metafiles, Windows paging file, hibernation file, and other system files that are locked or in use by the system or by certain applications.

#### **Volume**

In the context of computer operating systems, volume is the term used to describe a single accessible storage area with a single file system, typically (though not necessarily) resident on a single partition of a hard disk. Similarly, it refers to the logical interface used by an operating system to access data stored on some media using a single instance of a filesystem. "Volume" can be used in place of the term "drive" where it is desirable to indicate that the entity in question is not a physical disk drive, but rather the corporate data stored using a filesystem there. "Logical drive" and "volume" should be considered synonymous; however, "volume" and "partition" are not synonymous.

# **VSS**

VSS (Volume Shadow Copy Service, Volume Snapshot Service) is a backup & restore function in Windows that makes copies of volumes (hard disks, etc.). VSS works stand alone within the OS; for example, starting with Windows Server 2003, it is used to create incremental backups of a volume. In Windows Server 2008, a disk shadow utility was added to allow VSS operations to be scripted. Also available in Windows client versions starting with Windows XP, VSS can be activated by third-party backup software.

For any further help, please visit our [technical](http://www.auslogics.com/en/support/product/disk-defrag-pro/) support web page.

**Auslogics Labs Pty Ltd** PO Box 1644 Crows Nest NSW 1585 Australia